# Посібник користувача

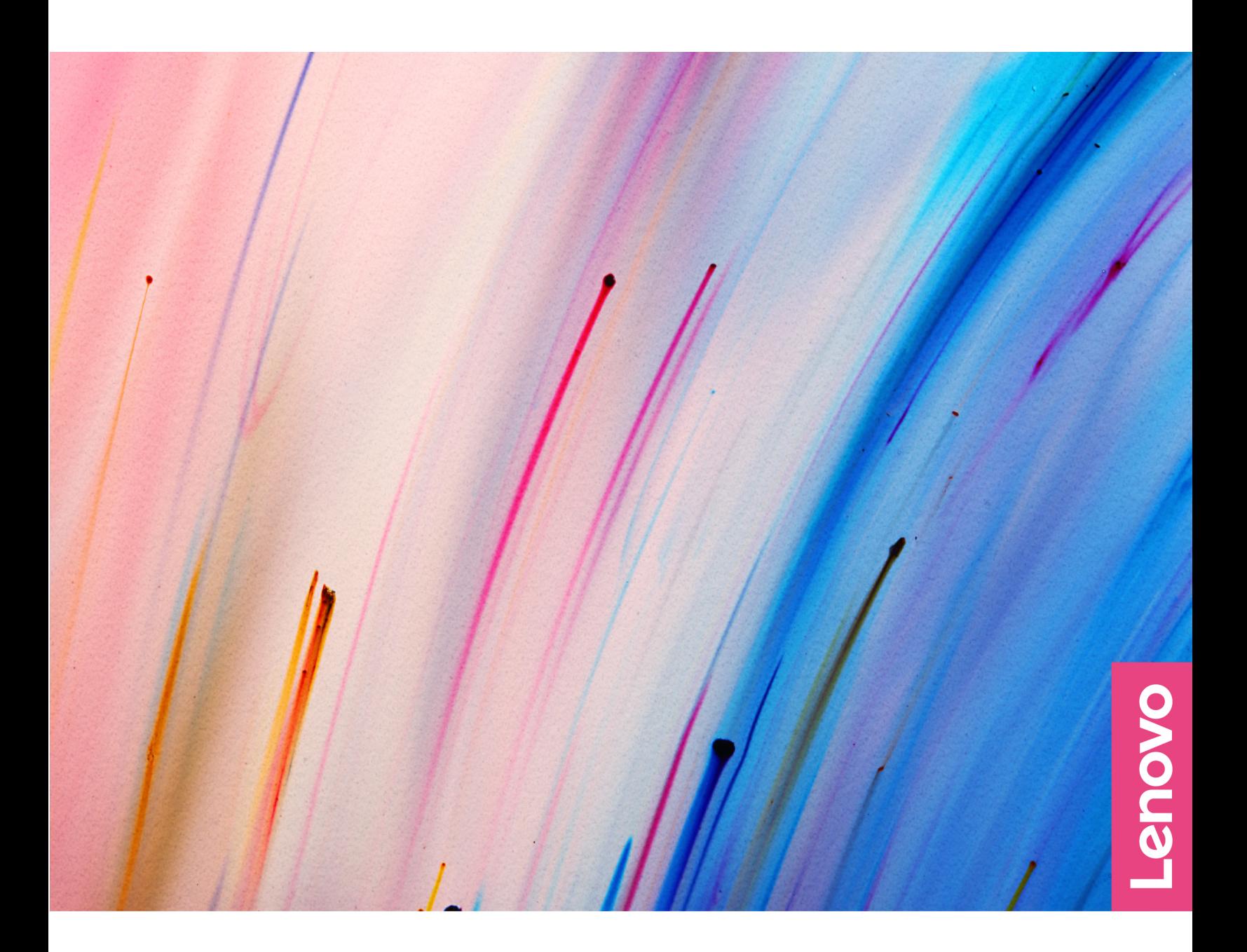

Yoga Pro 7i (14.5″, 8) i Yoga Pro 7 (14.5″, 8)

#### **Перед початком роботи**

Перш ніж використовувати надану в цій документації інформацію та ноутбук, уважно прочитайте наведені нижче документи:

- [Загальні зауваження щодо безпеки й відповідності вимогам](https://pcsupport.lenovo.com/docs/generic_notices)
- Посібник із техніки безпеки та гарантії
- Посібник з інсталяції

#### **Перше видання (Січень 2023)**

#### **© Copyright Lenovo 2023.**

ПРИМІТКА ЩОДО ОБМЕЖЕННЯ ПРАВ: Якщо постачання даних чи програмного забезпечення здійснюється згідно з контрактом Адміністрації загальних послуг (GSA), до використання, копіювання та розголошення застосовуються обмеження, викладені в контракті № GS-35F-05925.

## **Вміст**

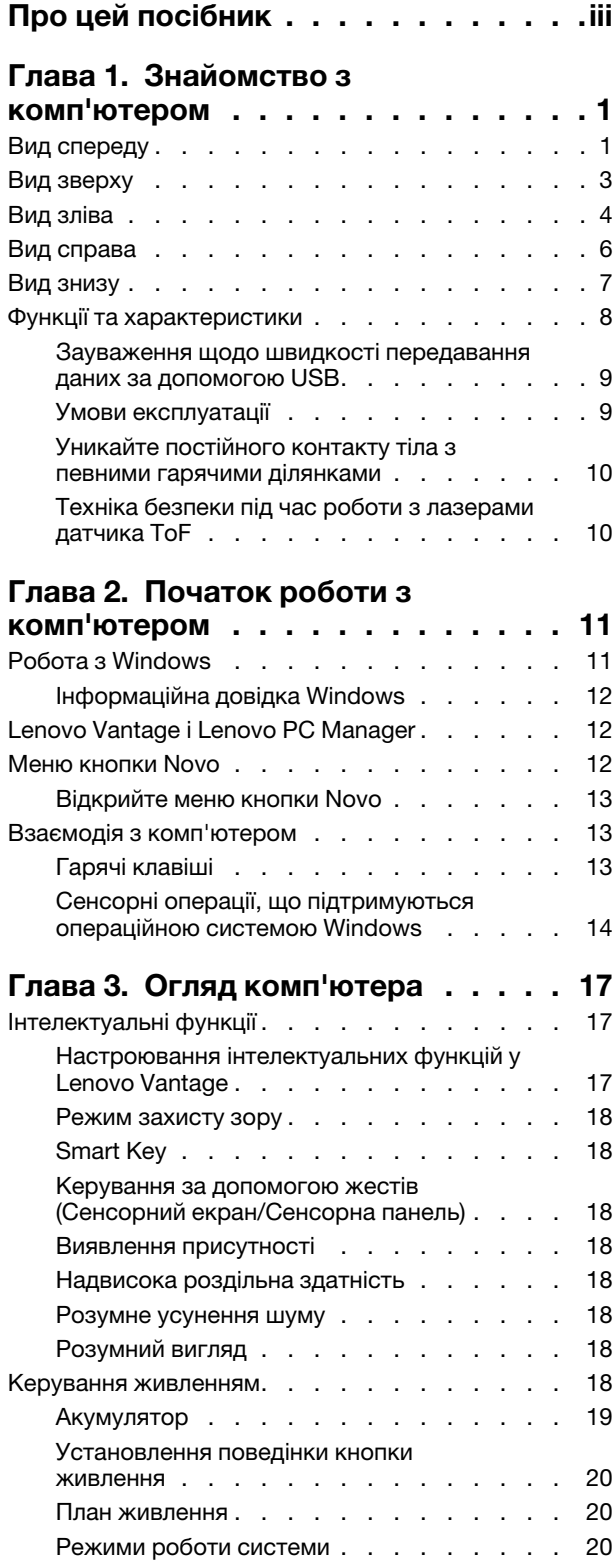

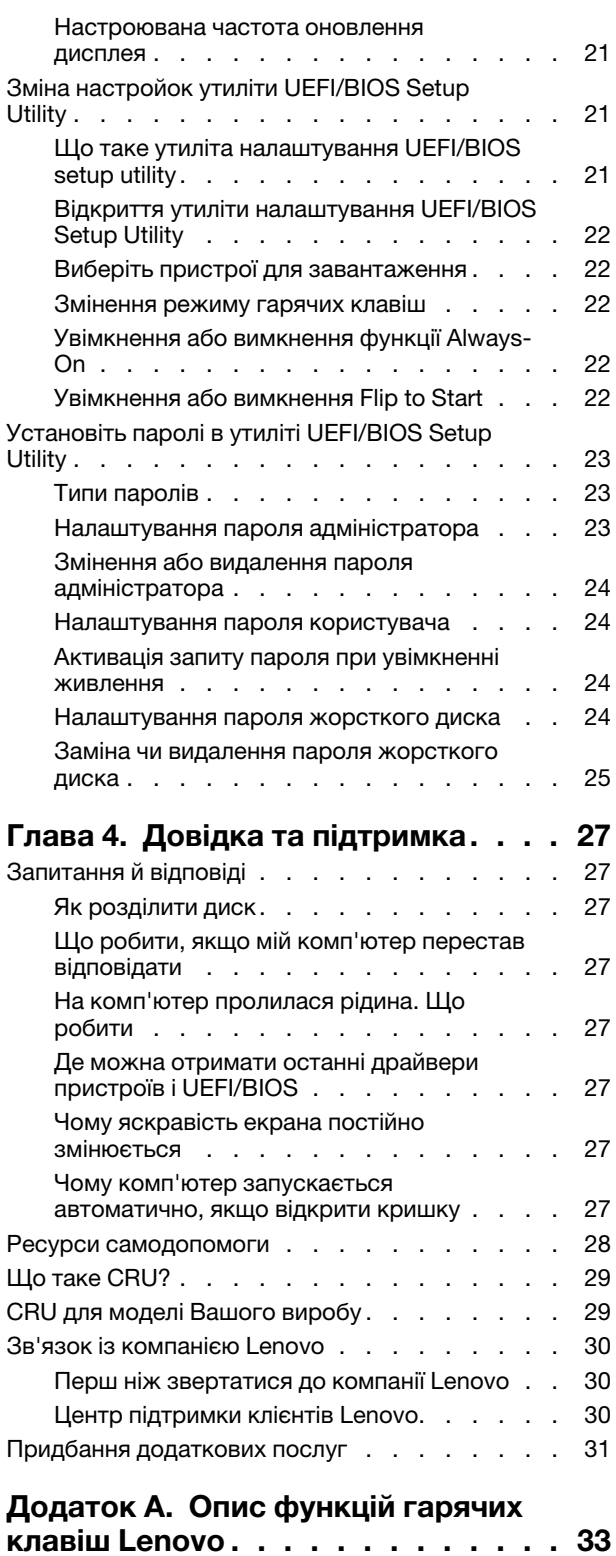

**[Додаток B. Юридичні зауваження](#page-40-0)  [та товарні знаки. . . . . . . . . . . . 35](#page-40-0)**

## <span id="page-4-0"></span>**Про цей посібник**

• Цей посібник застосовується до наведених нижче моделей продукції Lenovo. Ілюстрації в цьому посібнику можуть дещо відрізнятися від вашої моделі виробу.

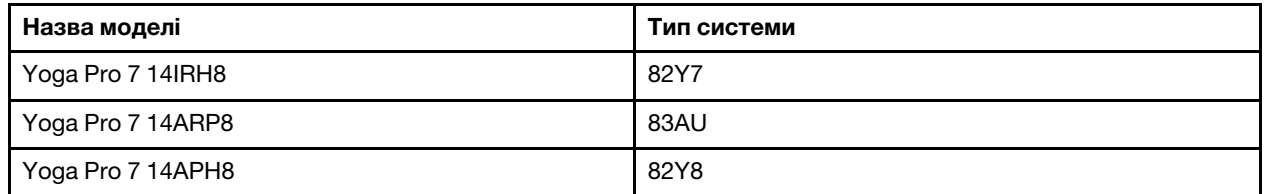

• Додаткову інформацію див. в розділі Загальні зауваження щодо безпеки й відповідності вимогам на веб-сторінці

[https://pcsupport.lenovo.com/docs/generic\\_notices.](https://pcsupport.lenovo.com/docs/generic_notices)

- Цей посібник може містити інформацію про аксесуари, функції та програмне забезпечення, які доступні не для всіх моделей.
- У цьому посібнику містяться інструкції, розраховані на операційну систему Windows. Ці інструкції незастосовні, якщо у вас інстальовано інші операційні системи.
- Microsoft<sup>®</sup> періодично змінює функції операційної системи Windows® через Windows Update. Тому інструкції щодо операційної системи можуть застаріти. Актуальну інформацію див. на ресурсах Microsoft.
- Зміст посібника може змінюватися без попередження. Щоб отримати останню версію, перейдіть на веб-сайт <https://support.lenovo.com>.

© Copyright Lenovo 2023 **iii**

## <span id="page-6-0"></span>**Глава 1. Знайомство з комп'ютером**

## <span id="page-6-1"></span>**Вид спереду**

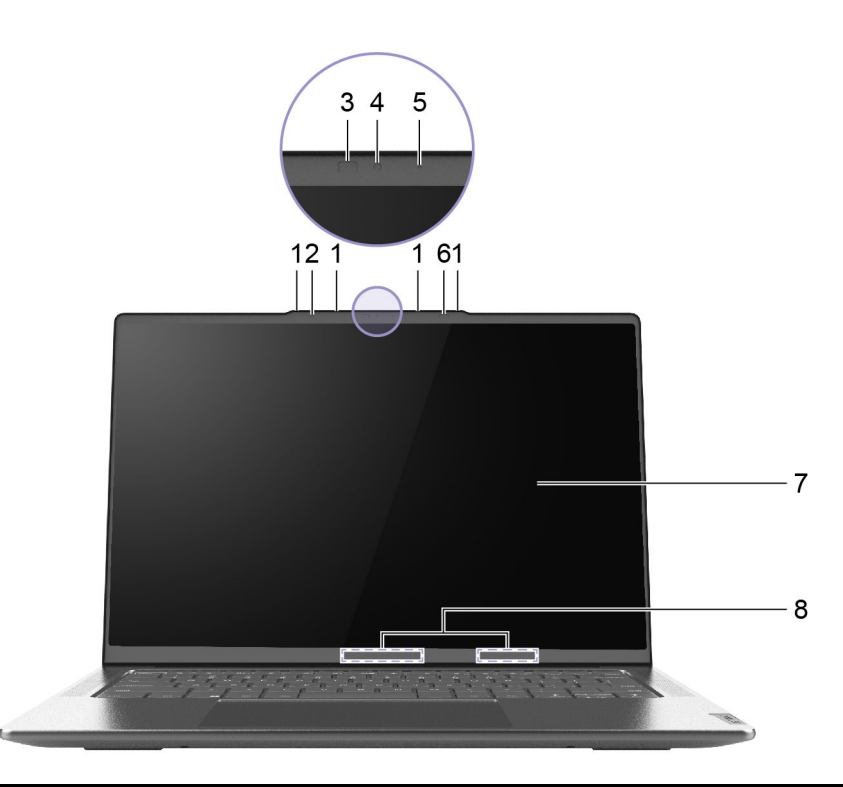

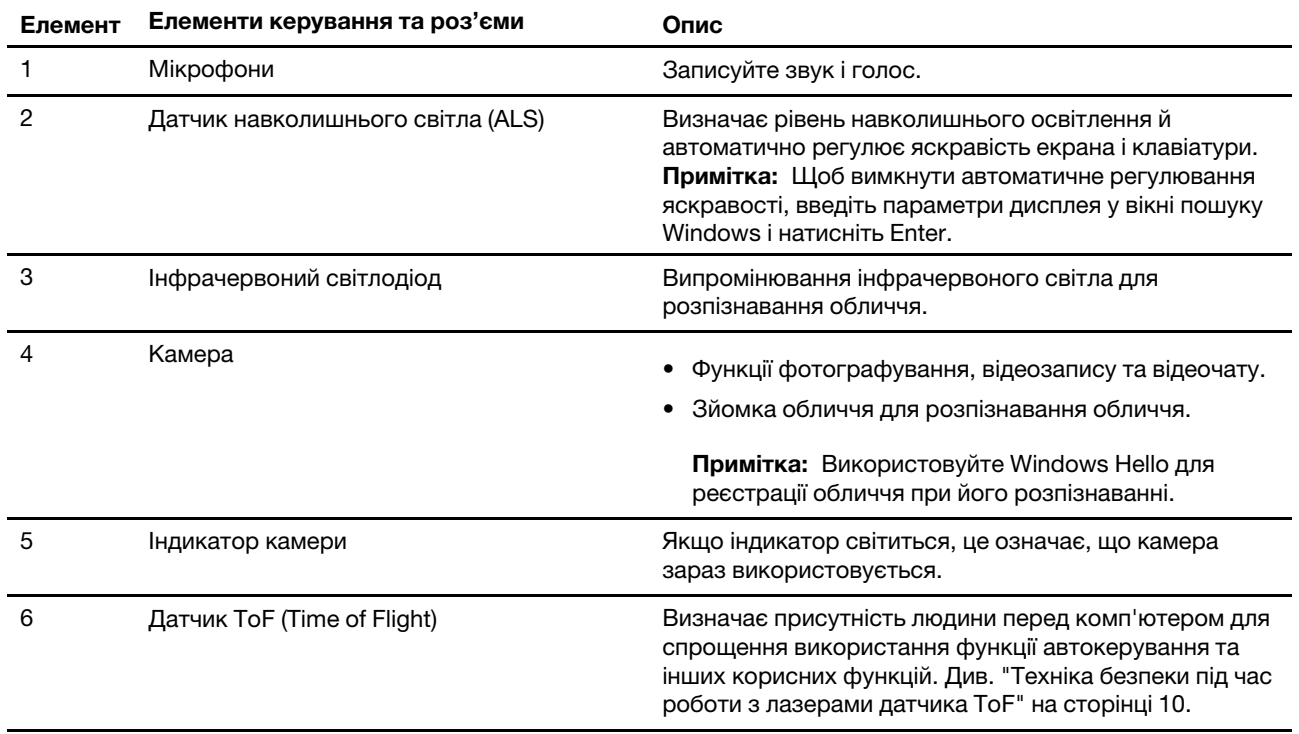

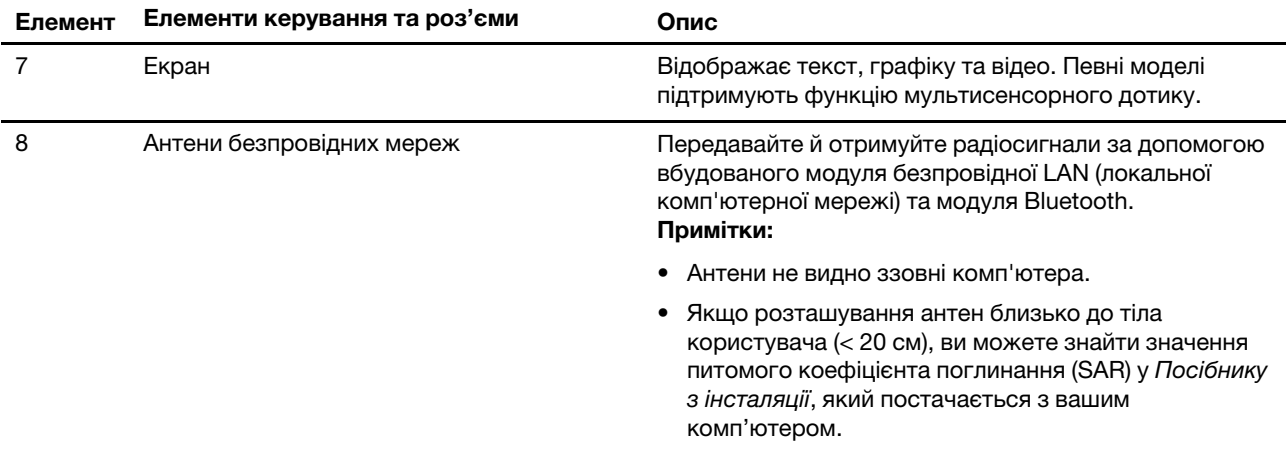

## <span id="page-8-0"></span>**Вид зверху**

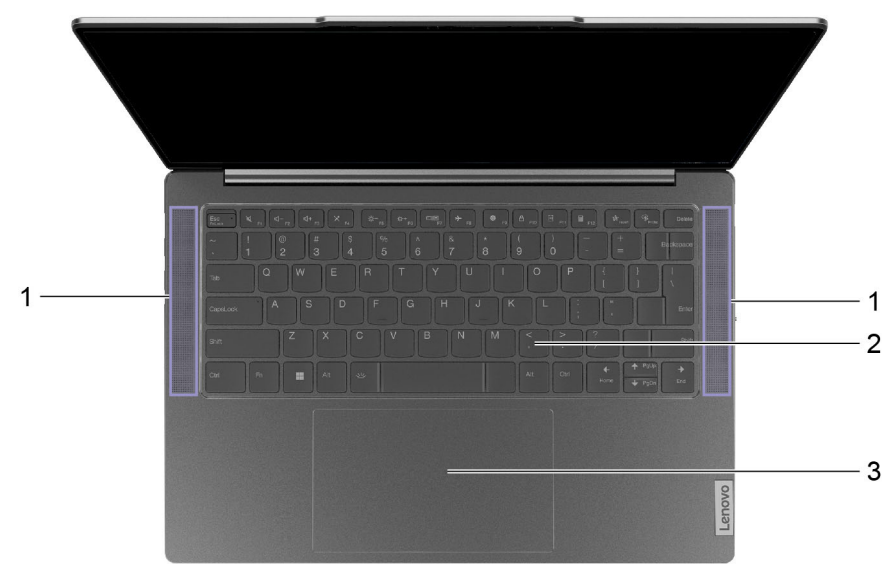

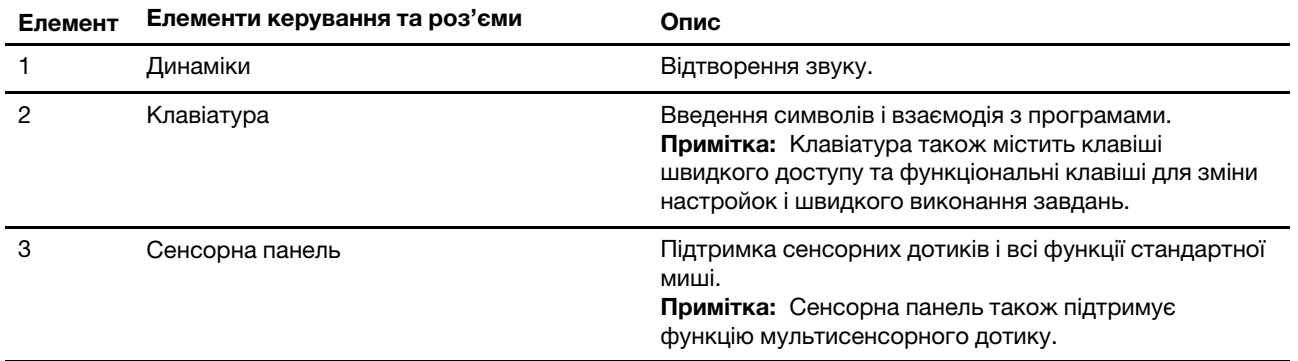

## <span id="page-9-0"></span>**Вид зліва**

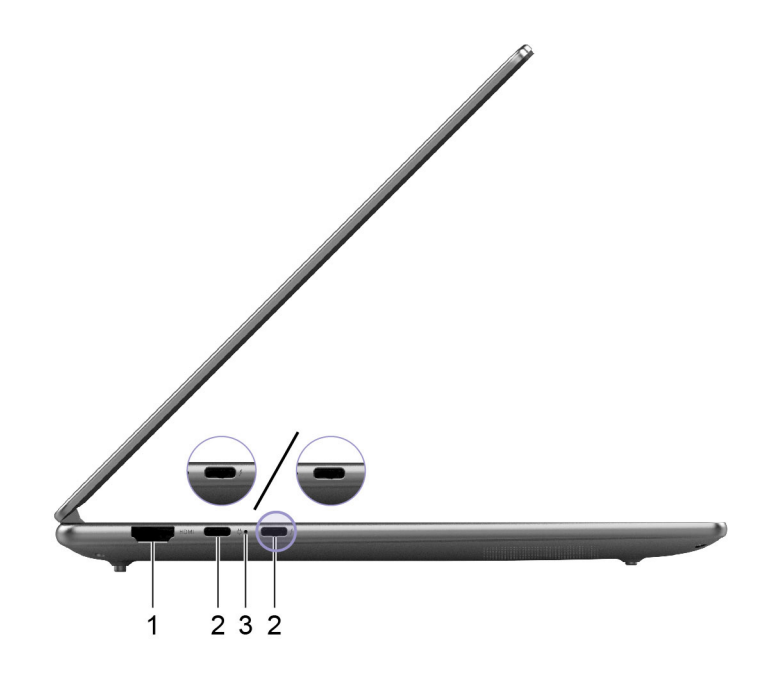

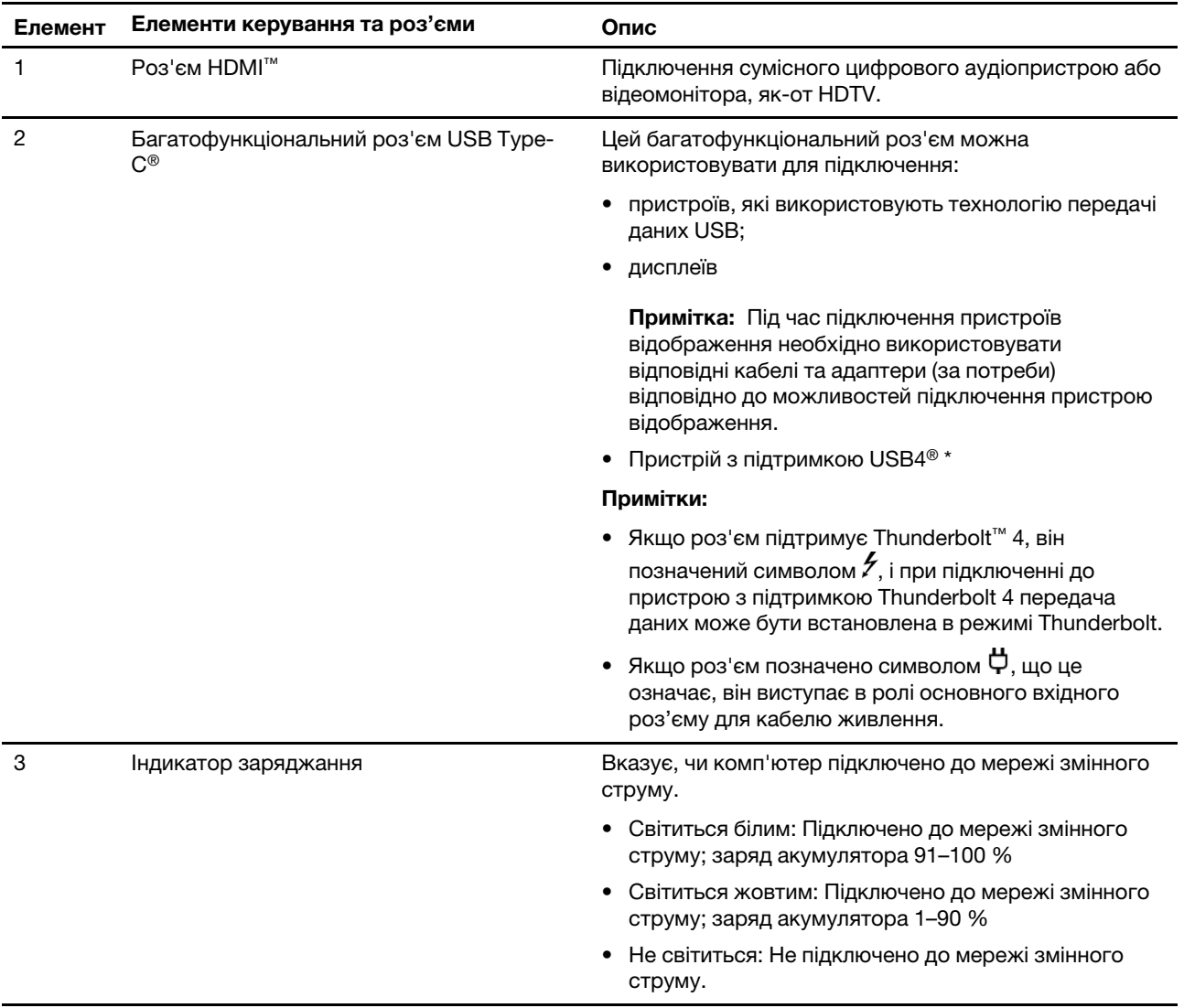

\* для вибраних моделей

## <span id="page-11-0"></span>**Вид справа**

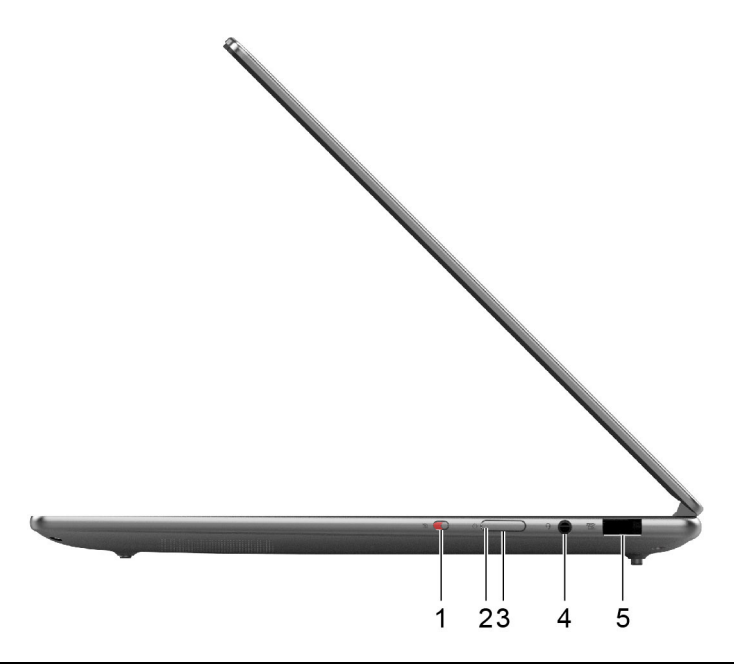

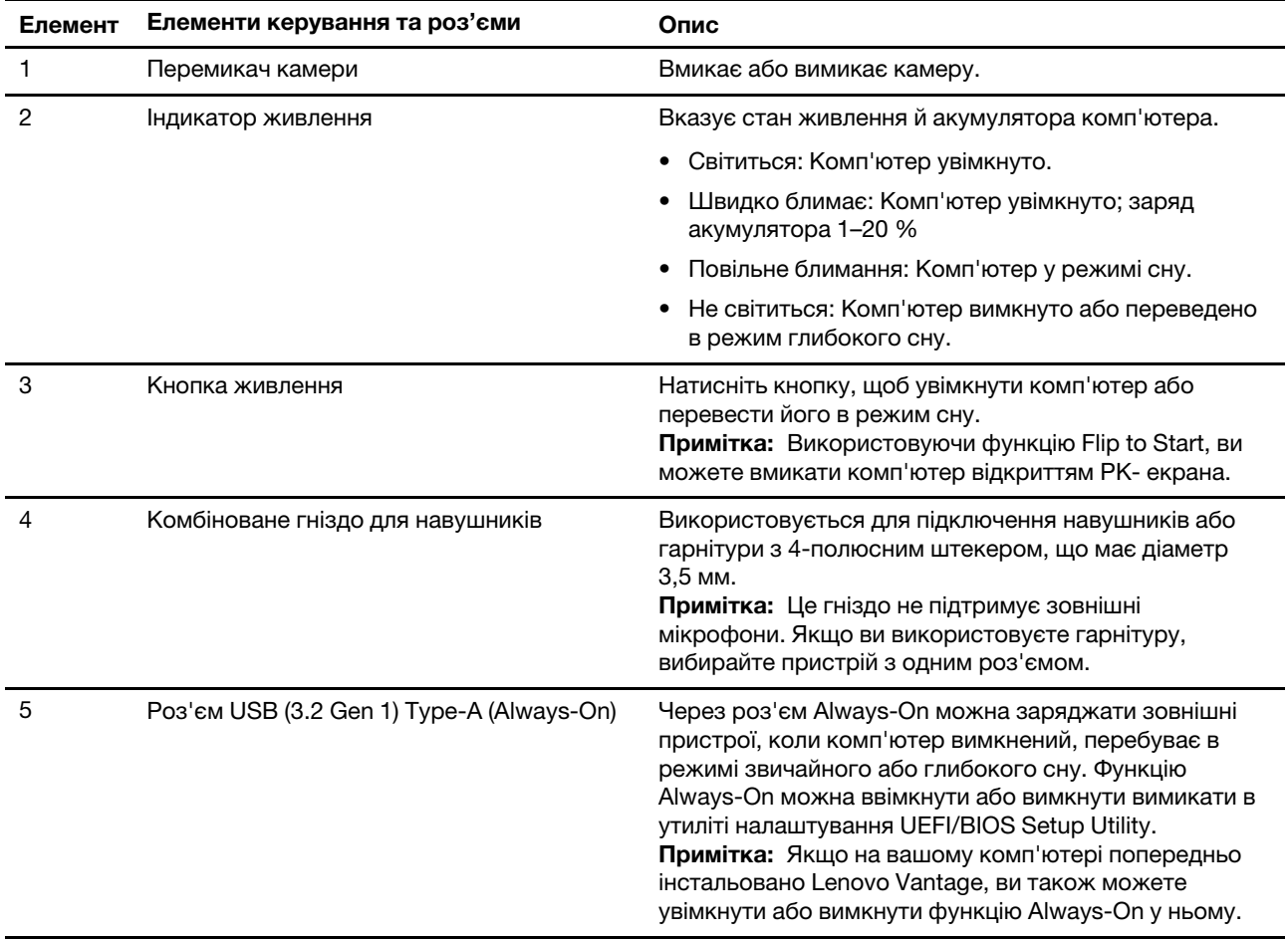

## <span id="page-12-0"></span>**Вид знизу**

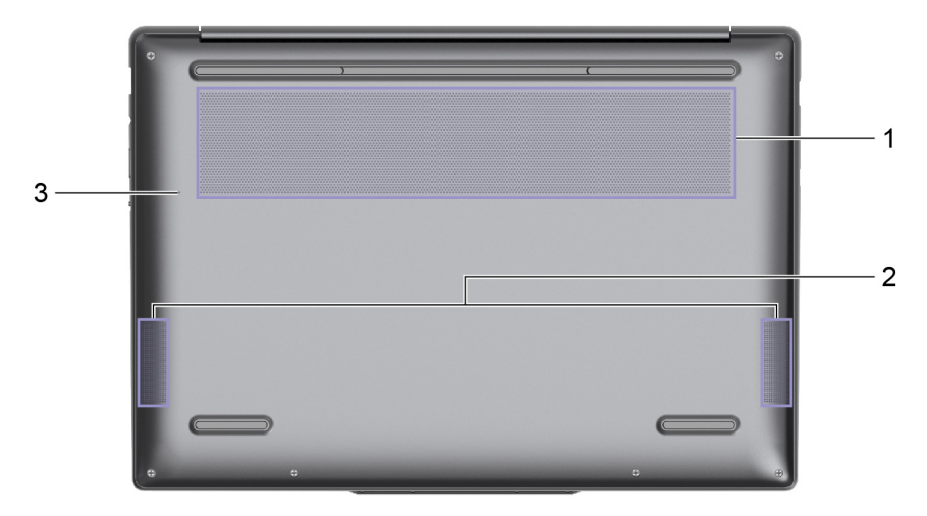

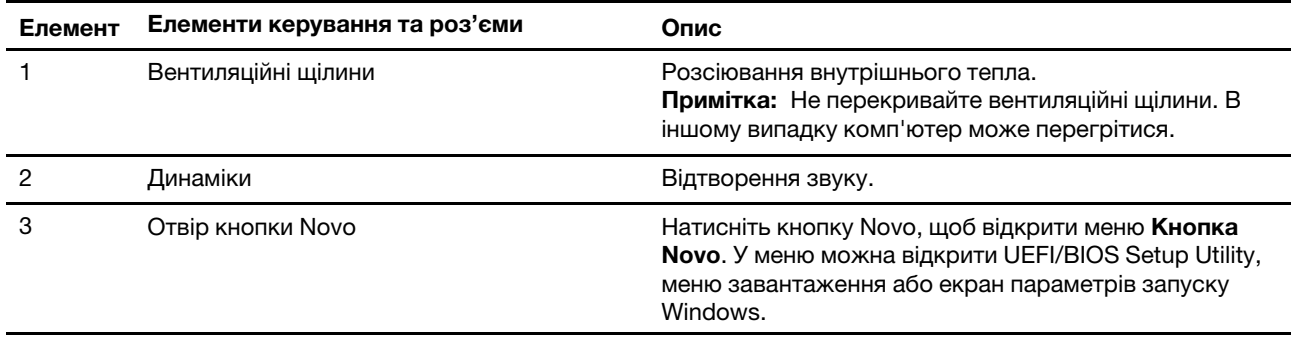

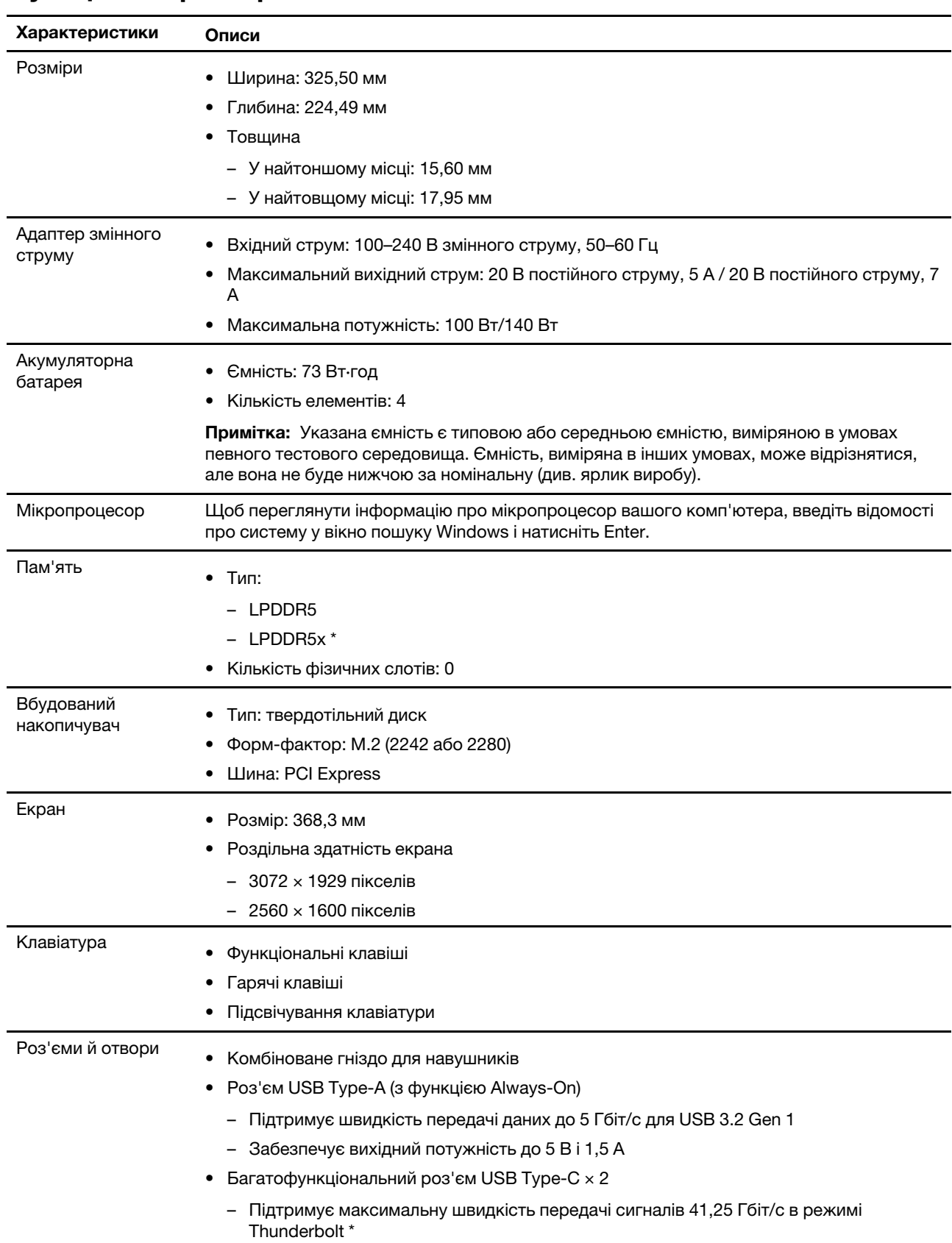

## <span id="page-13-0"></span>**Функції та характеристики**

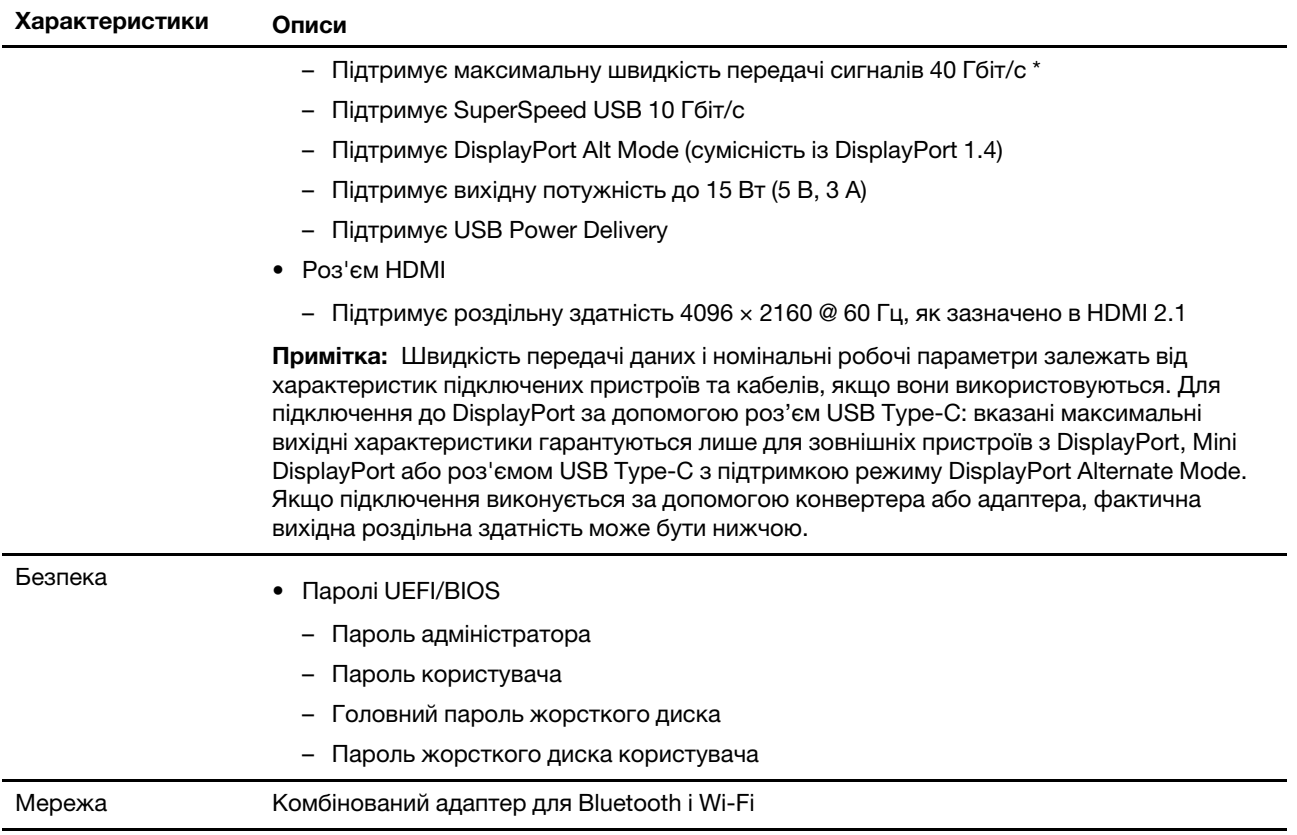

\* для вибраних моделей

## <span id="page-14-0"></span>**Зауваження щодо швидкості передавання даних за допомогою USB**

Залежно від багатьох факторів, зокрема потужності процесора хоста й периферійних пристроїв, атрибутів файлів та інших факторів, пов'язаних із конфігурацією системи та операційними системами, фактична швидкість передавання даних через різні роз'єми USB на цьому пристрої відрізнятиметься та може бути меншою за вказану нижче швидкість для кожного відповідного пристрою.

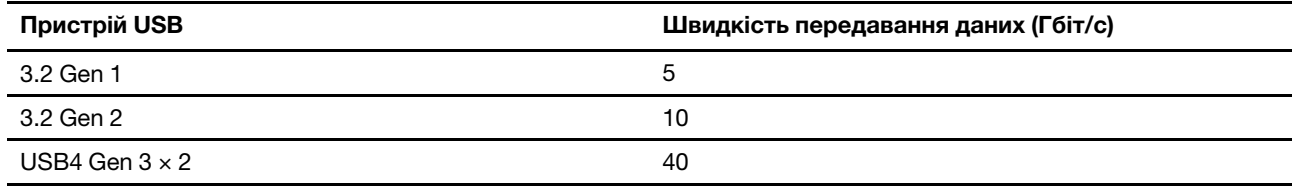

## <span id="page-14-1"></span>**Умови експлуатації**

#### **Максимальна висота над рівнем моря (без підпору повітря)**

3048 м

#### **Температура**

- На висоті до 2438 м
	- Робоча: 5–35 °C
	- Зберігання: 5–43 °C
- На висоті понад 2438 м
	- Максимальна робоча температура для умов без підпору повітря: 31.3 °С

**Примітка:** Коли ви заряджаєте акумулятор, його температура має становити щонайменше 10 °C.

#### **Відносна вологість**

- Робоча: 8-95 % при температурі 23 °C за вологим термометром
- Зберігання: 5-95 % при температурі 27 °C за вологим термометром

### <span id="page-15-0"></span>**Уникайте постійного контакту тіла з певними гарячими ділянками**

#### **Застереження:**

**Під час роботи комп'ютер має бути встановлений на тверду рівну поверхню таким чином, щоб його нижня поверхня не торкалася оголеної шкіри користувача. При нормальній роботі температура нижньої поверхні залишається в допустимому діапазоні, зазначеному в стандарті**  IEC 62368-1**, але вона може бути зависокою та спричиняти дискомфорт або завдавати шкоди користувачу при контакті протягом понад 1 хвилини. Користувачам рекомендується уникати тривалого контакту з нижньою поверхнею комп'ютера.**

## <span id="page-15-1"></span>**Техніка безпеки під час роботи з лазерами датчика ToF**

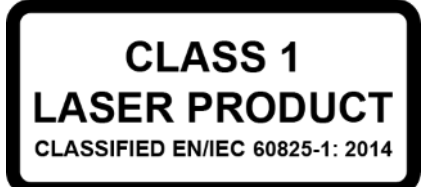

Цей продукт класифіковано як пристрій класу 1 відповідно до міжнародного стандарту EN/IEC 60825- 1:2014. Цей продукт також відповідає стандартам експлуатації лазерних пристроїв, що були прийняті Управлінням із санітарного нагляду за якістю харчових продуктів і медикаментів (США), окрім IEC 60825-1 Ed. 3, як описано в повідомленні Laser Notice № 56 від 8 травня 2019 р.

#### **Застереження:**

**Цей пристрій містить лазер, який може випромінювати небезпечне інфрачервоне лазерне випромінювання, якщо його пошкодити під час ремонту або розбирання. У цьому пристрої немає деталей, які користувач міг би обслуговувати самостійно. Не намагайтеся розібрати пристрій або виконати його технічне обслуговування.**

## <span id="page-16-1"></span><span id="page-16-0"></span>**Глава 2. Початок роботи з комп'ютером**

## **Робота з Windows**

Наступна таблиця містить часто використовувані налаштування Windows. Ви можете навчитися основам і відразу почати працювати з Windows.

Щоб налаштувати параметри, введіть відповідні ключові слова у вікні пошуку Windows і виберіть найкращу відповідність. Щоб налаштувати параметри, дотримуйтесь інструкцій на екрані.

| Функції                               | Описи                                                                                                    | Пошук за<br><b>КЛЮЧОВИМИ</b><br>словами |
|---------------------------------------|----------------------------------------------------------------------------------------------------|-----------------------------------------|
| Панель<br>керування                   | Перегляд або зміна налаштувань Windows, включаючи налаштування<br>та конфігурацію апаратного та програмного забезпечення.                                                                                                    | Панель керування                        |
| Підключення до<br>мереж Wi-Fi         | Для моделей із модулем бездротової локальної мережі ви можете<br>підключити комп'ютер до мережі Wi-Fi®. Натисніть піктограму мережі в<br>області сповіщень Windows, а потім виберіть мережу для підключення.<br>Примітка: Модуль безпровідної локальної мережі на вашому<br>комп'ютері може підтримувати різні стандарти. У деяких країнах або<br>регіонах використання 802.11 ах може бути заборонено відповідно до<br>місцевих нормативних вимог.                                                                                                    | Wi-Fi                                   |
| Режим "У<br>літаку"                   | Режим "У літаку" — це зручна настройка, яка вмикає та вимикає<br>бездротовий зв'язок вашого комп'ютера. Можливо, буде необхідно<br>ввімкнути цей режим при посадці в літак.                                                                                                    | Режим "У літаку"                        |
| Режим нічника                         | Нічник – це перемикач (switch) у Windows, який можна вмикати та<br>вимикати. В цьому режимі кольори екрану матимуть тепліші відтінки, а<br>інтенсивність випромінюваного синього світла стає меншою. Вмикання<br>нічного світла знижує вірогідність настання втоми або перенапруження<br>очей.<br>Примітка: Для отримання додаткової інформації щодо зниження<br>втоми і напруги очей перейдіть за посиланням https://www.lenovo.com/<br>us/en/compliance/visual-fatigue.                                                                                                    | Нічник                                  |
| Регулювання<br>температури<br>кольору | Якщо режим нічника увімкнено, можна регулювати температуру<br>кольору екрана.<br>Примітка: Вибрані комп'ютери Lenovo мають низький рівень синього<br>світла, сертифіковані за допомогою режиму нічного освітлення та<br>налаштувань колірної температури, доступних у попередньо<br>встановленій операційній системі. Ці комп'ютери протестовано з<br>увімкнутою нічною підсвіткою та колірною температурою,<br>установленою на 48 чи вище.                                                                                                    | Нічник                                  |
| Оновлення<br>Windows                  | Microsoft періодично випускає оновлення функцій і безпеки для<br>операційної системи Windows. Оновлення, які стосуються вашої версії<br>Windows, завантажуються автоматично, коли ваш комп'ютер<br>підключений до Інтернету. Після завантаження оновлень система<br>запропонує перезавантажити комп'ютер для інсталяції цих оновлень.<br>Ви також можете вручну перевіряти наявність оновлень для<br>інстальованої версії Windows.<br>Увага: Для завантаження та встановлення оновлень використовуйте<br>лише службу Windows Update. Оновлення, завантажені з інших<br>джерел, можуть бути небезпечними. | Оновлення<br>Windows                    |

Таблиця 1. Основні налаштування

Таблиця 2. Додаткові налаштування

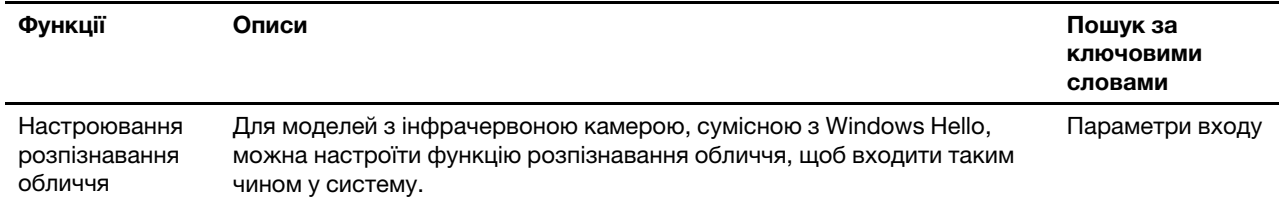

## <span id="page-17-0"></span>**Інформаційна довідка Windows**

Якщо за допомогою інструкцій на екран не вдається вирішити проблему, зверніться до наступного, щоб отримати онлайнову інформаційну довідку Windows.

- Введіть Отримати довідку або Поради у вікні пошуку Windows і натисніть Enter. Коли програма відкриється, введіть опис проблеми та виберіть відповідний результат.
- Відвідайте веб-сайт підтримки Microsoft: [https://support.microsoft.com.](https://support.microsoft.com) Введіть запит у полі пошуку й отримайте результати пошуку.

## <span id="page-17-1"></span>**Lenovo Vantage і Lenovo PC Manager**

Обидві програми розроблені Lenovo. Кожна з них дозволяє виконувати наступні функції:

- Перегляд інформації про виріб і стан системи
- Керувати параметрами пристрою та змінювати їх
- Перевіряти наявність системних оновлень і встановлювати їх

**Примітка:** Ця функція доступна лише на Lenovo Vantage. В Lenovo PC Manager ви можете перевірити наявність оновлень для драйвера й встановити їх.

Залежно від країни або регіону, в якому придбано комп'ютер, на ньому може бути попередньо встановлена одна з наступних програм. Щоб відкрити цю програму, введіть її назву в полі Windows Search і виберіть відповідний результат. Якщо не встановлено жодну програму, ви можете встановити потрібну власноруч. Lenovo Vantage можна завантажити безкоштовно в Microsoft Store.

**Примітка:** Функції програми можуть змінюватися через оновлення, а деякі функції доступні не в усіх продуктах Lenovo.

## <span id="page-17-2"></span>**Меню кнопки Novo**

Перед запуском операційної системи можна відображати меню кнопки Novo. У меню можна вибрати функції зі списку нижче.

- Відкриття утиліти налаштування BIOS/UEFI Setup Utility
- Відкриття меню для вибору пристрою завантаження
- Відкриття екрана з параметрами запуску Windows

**Примітка:** На екрані параметрів запуску Windows можна вибрати функції зі списку нижче.

Запуск комп'ютера за допомогою диска відновлення

Скидання комп'ютера

Відкриття екрана додаткових параметрів

## <span id="page-18-0"></span>**Відкрийте меню кнопки Novo**

В комп'ютерах Lenovo з кнопкою Novo натисніть відповідну кнопку, щоб відкрити меню кнопки Novo.

Крок 1. Вимкніть комп'ютер.

Крок 2. Відкрийте РК-екран і натисніть кнопку Novo.

<span id="page-18-1"></span>**Примітка:** Або вимкніть комп'ютер. Щоб відкрити меню кнопки Novo, натисніть Fn і кнопку живлення.

## **Взаємодія з комп'ютером**

## <span id="page-18-2"></span>**Гарячі клавіші**

У верхньому рядку клавіатури комп'ютера Lenovo розташовано клавіші з надрукованими піктограмами. Ці клавіші називаються гарячими клавішами. Вони забезпечують швидкий доступ до функцій, які ви часто використовуєте. Функцію кожної гарячої клавіші позначено надрукованою піктограмою.

Гарячі клавіші мають спільні клавіші з функціональними (F1–F12) та іншими клавішами. Залежно від налаштування перемикача FnLock гарячі клавіші можуть працювати самостійно або лише в поєднанні з клавішею Fn.

**Примітка:** Перемикач FnLock не впливає на гарячі клавіші, яких немає в першому рядку клавіатури. Щоб використовувати ці гарячі клавіші, завжди натискайте їх, утримуючи клавішу Fn.

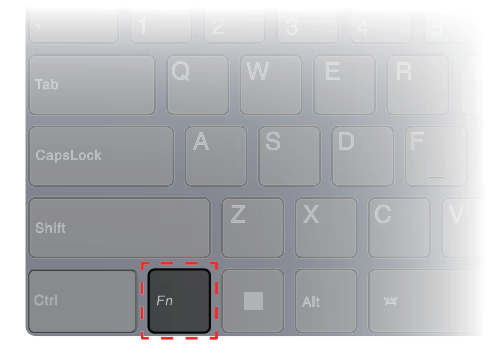

Малюнок 1. Розташування клавіші Fn

#### **Зв'язані теми**

Додаток A "Опис функцій гарячих клавіш Lenovo" на сторінці 33

#### **Перемикач FnLock**

Електронний перемикач FnLock впливає на роботу функцій гарячих клавіш. Щоб увімкнути або вимкнути його, натисніть клавіші Fn + Esc.

**Примітка:** Клавішу Esc розташовано в лівому верхньому куті клавіатури. Її оснащено світлодіодним індикатором, який показує стан перемикача FnLock.

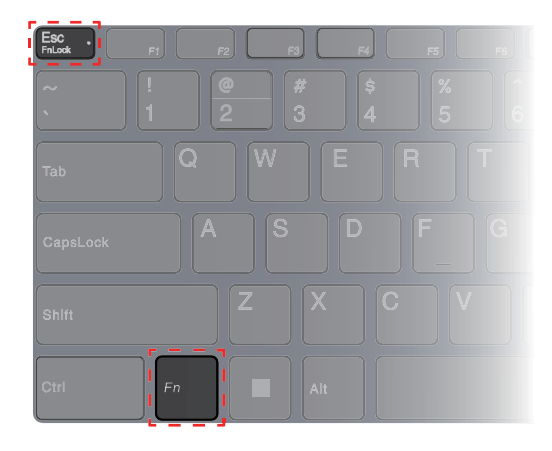

Малюнок 2. Розташування клавіш FnLock і Fn

На клавіатурі Lenovo гарячі клавіші зазвичай розташовано у верхньому рядку, і вони мають спільні клавіші з функціональними (F1–F12) та іншими клавішами. Піктограми або символи основних функцій таких клавіш із подвійними функціями надруковано над піктограмами або символами додаткових функцій.

- А піктограма або символ, що позначає основну функцію;
- B піктограма або символ, що позначає додаткову функцію.

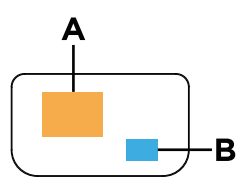

Малюнок 3. Розташування клавіші з подвійними функціями

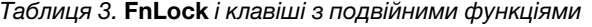

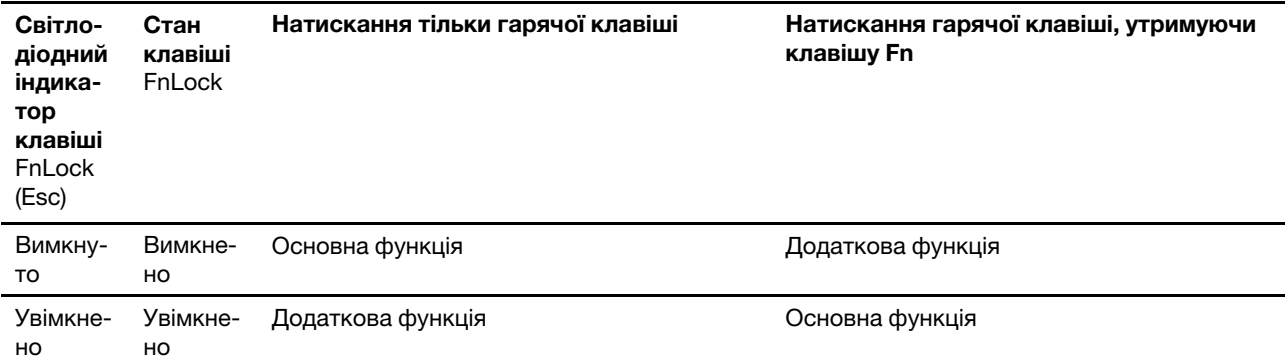

## <span id="page-19-0"></span>**Сенсорні операції, що підтримуються операційною системою Windows**

На комп'ютерах із сенсорним екраном ви можете торкатися екрана безпосередньо пальцями та керувати своїм пристроєм більш простим способом. У таблиці нижче наведено найбільш популярні сенсорні операції, які підтримуються операційною системою Windows.

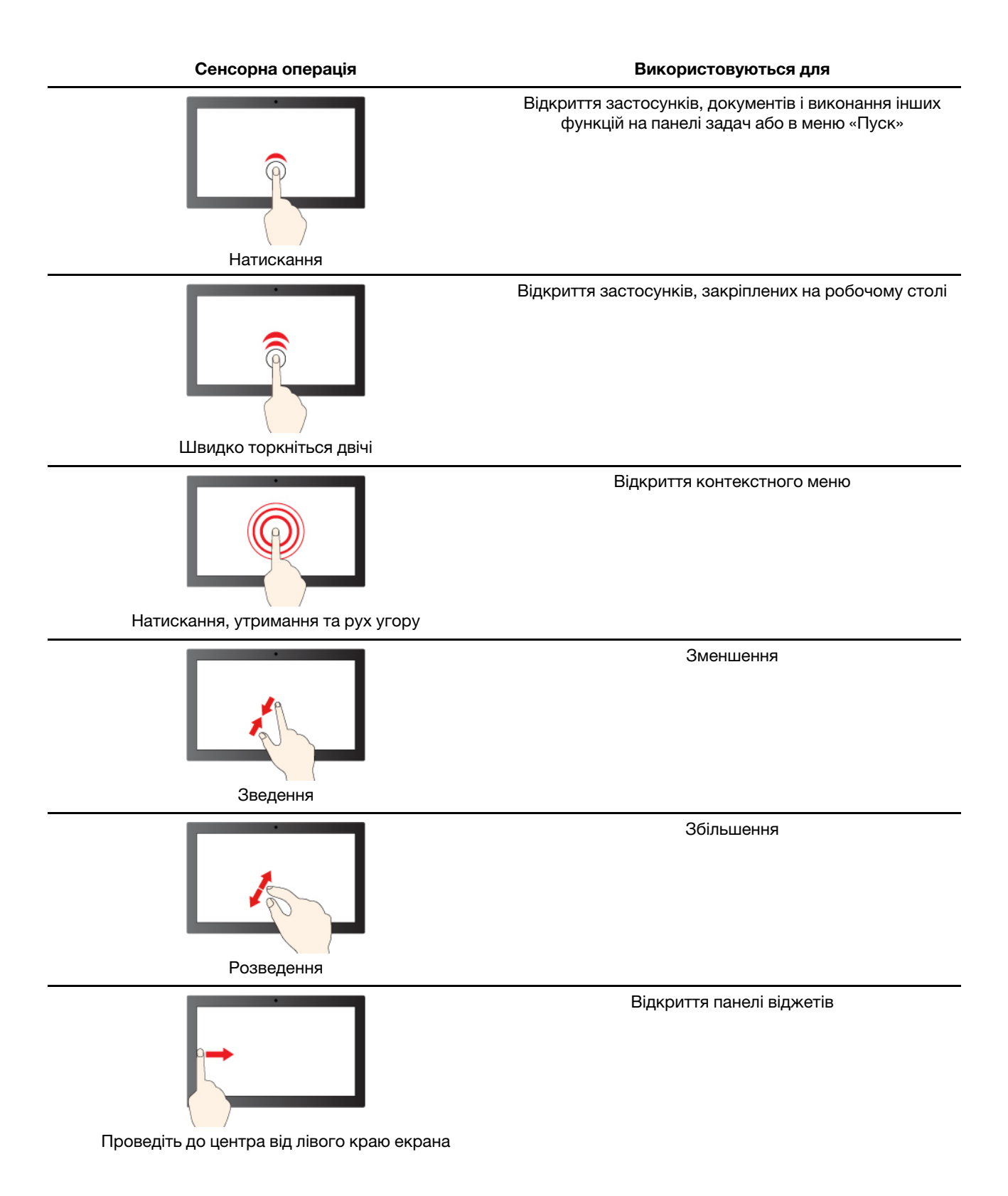

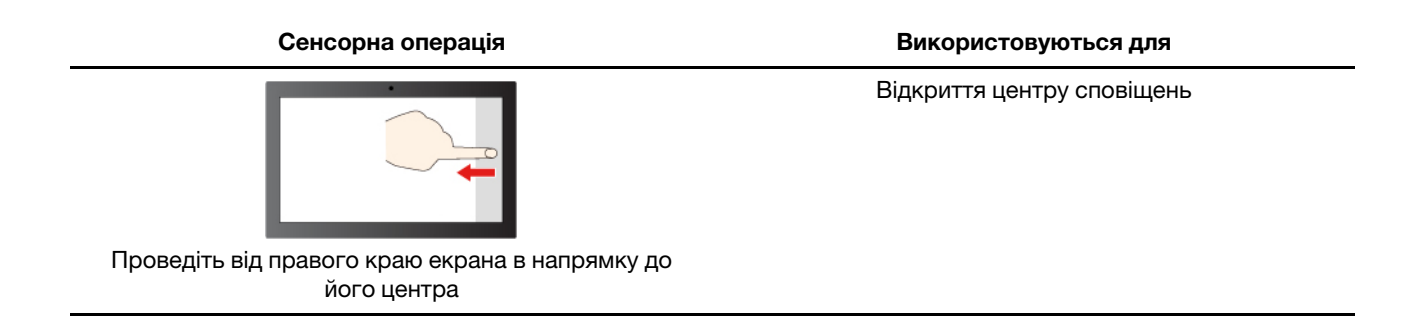

Операційна система Windows також підтримує жести 3-ма і 4-ма пальцями на екрані та сенсорній панелі. Ці жести можна налаштувати, перейшовши до розділу **Налаштування** ➙ **Bluetooth і пристрої**.

## <span id="page-22-1"></span><span id="page-22-0"></span>**Глава 3. Огляд комп'ютера**

### **Інтелектуальні функції**

Деякі комп'ютери Lenovo оснащені датчиком ToF й інфрачервоною камерою у верхній частині екрана. Використовуючи дані, отримані з датчика ToF та інфрачервоної камери, комп'ютер може реагувати, як людина. Він може виявляти присутність користувача та його рухи, а також автоматично реагувати, щоб захистити вашу конфіденційність, заощадити заряд акумулятора або спростити щоденне використання комп'ютера. У таблиці нижче наведено загальну інформацію про деякі інтелектуальні функції і про те, де їх можна налаштувати.

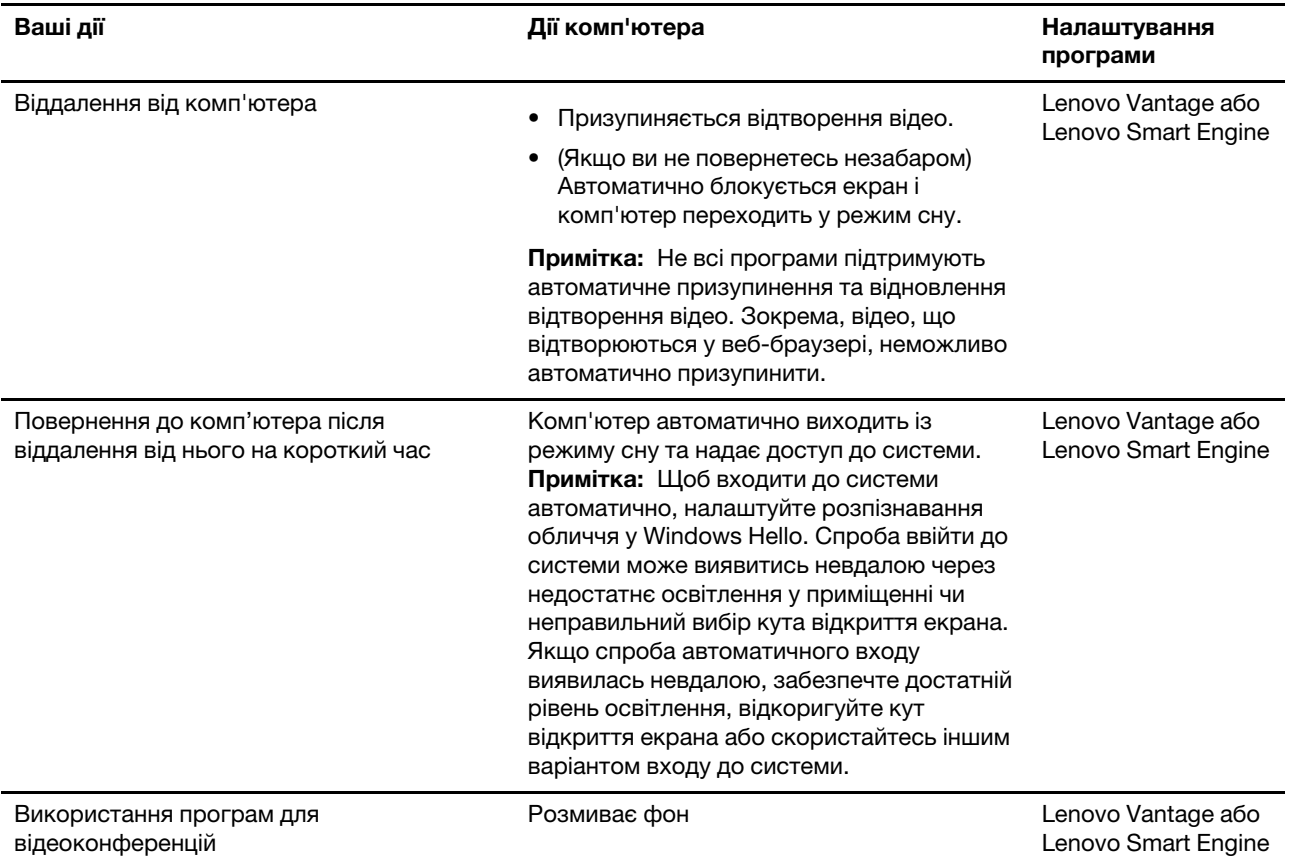

Таблиця 4. Інтелектуальні функції

**Примітка:** На комп'ютер може бути попередньо інстальовано програму Lenovo Vantage або Lenovo Smart Engine, але не дві програми одночасно. Зазначені вище функції можуть бути не ввімкнені за замовчуванням. Можливо, вам знадобиться ввімкнути їх у відповідних програмах інсталяції.

## <span id="page-22-2"></span>**Настроювання інтелектуальних функцій у Lenovo Vantage**

У Lenovo Vantage можна вмикати та вимикати, а також настроювати багато інтелектуальних функцій.

- Крок 1. Відкрийте Lenovo Vantage.
- Крок 2. Виберіть **Пристрій** ➙ **Додаткові налаштування**.
- Крок 3. Змініть настройки інтелектуальних функцій.

## <span id="page-23-0"></span>**Режим захисту зору**

Режим захисту зору автоматично регулює колірну температуру екрана, завдяки чому знижується ймовірність появи ознак втоми або перенапруження очей.

## <span id="page-23-1"></span>**Smart Key**

Smart Key Š забезпечує швидкий доступ до служб і додатків Lenovo. Натисніть на Smart Key, щоб відкрити панель запуску.

**Примітка:** Існує ще одна фішка Smart Key. Перейдіть до **Вподобань** на панелі запуску, натисніть **ДОДАТИ** та виберіть свій улюблений додаток, який потрібно пов'язати зі Smart Key. Після цього двічі швидко натисніть Smart Key, і ваш улюблений додаток відкриється.

## <span id="page-23-2"></span>**Керування за допомогою жестів (Сенсорний екран/Сенсорна панель)**

Під час перегляду відео в повноекранному режимі ви можете зручно контролювати гучність і регулювати яскравість екрана за допомогою інтуїтивно зрозумілих жестів на сенсорному екрані або сенсорній панелі.

## <span id="page-23-3"></span>**Виявлення присутності**

Функція Виявлення присутності ефективність роботи шляхом автоматичного вмикання й виконання входу в комп'ютер або затінення екрана та блокування комп'ютера залежно від наявності користувача. У деяких відеопрогравачах ця функція вмикає паузу відтворення відео, коли користувач відходить від комп'ютера, і продовжує відтворення після того, як він повертається.

## <span id="page-23-4"></span>**Надвисока роздільна здатність**

Використовуючи можливості та потенціал процесорів Intel, функція надвисокої роздільної здатності допомагає відтворювати відео з вищою роздільною здатністю, ніж його оригінальний формат. Краще за все ця функція працює у випадках, коли оригінальне відео має низьку роздільну здатність.

Для більшості програвачів цю функцію можна увімкнути або вимкнути в програмах Lenovo Vantage, Lenovo PC Manager або Lenovo Smart Engine, але для деяких конкретних програвачів потрібно ввімкнути цю функція вручну.

## <span id="page-23-5"></span>**Розумне усунення шуму**

Фільтруючи середовище введення та виведення звуку, режим розумного шумогасіння допомагає зменшити шум і оптимізувати ефект виклику в різних ситуаціях.

## <span id="page-23-6"></span>**Розумний вигляд**

За допомогою Розумний вигляд можна розмити фон позаду себе або замінити його, скориставшись різноманіттям бібліотеки фонів або власним зображенням. Крім того, ви можете вирівняти тон свого обличчя або змінити його форму до бажаного рівня. Зазначеними функціями можна скористатися в будь-якій програмі, що забезпечує відеозв'язок на вашому комп'ютері.

### <span id="page-23-7"></span>**Керування живленням**

Використовуйте інформацію в цьому розділі, щоб досягти найкращого балансу між продуктивністю та енергоефективністю.

## <span id="page-24-0"></span>**Акумулятор**

Комп'ютер обладнано вбудованим акумулятором, який робить портативні комп'ютери реальністю. Коли комп'ютер підключено до розетки, акумулятор заряджається. Якщо ви користуєтеся комп'ютером, не підключеним до розетки, акумулятор забезпечує його роботу.

Зарядити акумулятор можна будь-коли. Акумулятори комп'ютерів Lenovo підтримують кілька режимів заряджання, які підходять для різних типів енергоспоживання. Переключати активний режим заряджання акумулятора можна в Lenovo Vantage, Lenovo PC Manager або Lenovo Smart Engine.

На заряджання акумулятора також впливає його температура. Рекомендований діапазон температур для зарядки акумулятора становить 10–35 °C.

#### **Примітка:**

Ви можете перевірити температуру акумулятора в Lenovo Vantage.

Щоб максимально збільшити термін служби акумулятора, комп'ютер заряджатиметься, лише коли рівень його заряду становить 94 % або менше.

#### **Звичайний режим**

Звичайний — це основний режим заряджання. У цьому режимі акумулятор зазвичай заряджається від 0 до 100 % за 2–4 години.

#### **Режим швидкого заряджання**

Якщо ви хочете, щоб акумулятор заряджався швидше, ніж у звичайному режимі, активуйте режим швидкого заряджання. У таблиці нижче наведено типовий час режим швидкого заряджання акумулятора до 80 % і 100 % відповідно.

Таблиця 5. Еталонний час заряджання акумуляторів у режимі швидкого заряджання

| Режим                | $0 - 80 \%$    | $0 - 100 \%$  |
|----------------------|----------------|---------------|
| Швидке<br>заряджання | Менше 1 години | Менше 2 годин |

#### **Режим економії**

Якщо комп'ютер постійно підключено до електричної розетки, радимо перевести акумулятор у режим економії. У режимі економії акумулятор не заряджається повністю. Натомість його заряд підтримуватиметься в межах 75–80 %. Ця функція подовжує термін служби акумулятора.

**Примітка:** Якщо ви хочете, щоб акумулятор комп'ютера заряджався повністю, змініть режим економії на звичайний режим або режим швидкого заряджання.

#### **Оптимізація заряджання вночі**

Деякі люди день у день використовують свій комп'ютер в однаковий спосіб. У кінці робочого дня їх комп'ютер майже розряджено. Уночі вони підключають комп'ютер до джерела живлення, щоб наступного ранку взяти його з повним зарядом на роботу. Ці дії відбуваються щодня приблизно в один час. Якщо ви належите до цієї категорії людей, радимо ввімкнути оптимізацію заряджання вночі.

Ця функція оптимізує заряджання акумулятора вночі, коли ви зазвичай спите. Якщо її ввімкнено, комп'ютер регулярно адаптує своє заряджання на основі даних про те, коли ви підключаєте його до джерела живлення вночі та від'єднуєте вранці. Уночі акумулятор заряджається до певного значення та підтримує заряд на цьому рівні протягом тривалого часу, а потім заряджається до 100 %. Функція "Оптимізація заряджання вночі" пропонує безпечне заряджання вночі та подовжує термін служби акумулятора.

**Примітка:** Однак якщо одного дня ви зміните свій графік і вимкнете комп'ютер значно раніше, ніж зазвичай, то вранці його акумулятор може бути заряджено не повністю.

Якщо акумулятор комп'ютера підтримує функцію "Оптимізація заряджання вночі", увімкнути її можна в Lenovo Vantage, Lenovo PC Manager або Lenovo Smart Engine.

#### **Відновлення заряджання акумулятора до повного заряду**

Якщо комп'ютер постійно підключено до розетки й він майже не розряджається, акумулятор може не заряджатися повністю, навіть якщо індикатор показує 100 %. Ви можете відновити повне заряджання акумулятора, просто розрядивши та повторно зарядивши його.

- Крок 1. Від'єднайте комп'ютер від джерела живлення та використовуйте його, доки заряд акумулятора не впаде нижче 20 %.
- Крок 2. Підключіть комп'ютер до джерела живлення та зарядіть акумулятор до 100 %.

#### <span id="page-25-0"></span>**Установлення поведінки кнопки живлення**

За замовчуванням натискання кнопки живлення переводить комп'ютер у режим сну. Однак поведінку кнопки живлення можна змінити на панелі керування Windows.

- Крок 1. Введіть Панель керування у вікні пошуку Windows і натисніть Enter. Відкрийте панель керування та переглядайте великі чи малі піктограми.
- Крок 2. Виберіть параметри живлення, а потім натисніть і виберіть, що кнопка живлення має робити.

#### <span id="page-25-1"></span>**План живлення**

План живлення — сукупність параметрів енергоспоживання, доступних в операційній системі. ЗЗавдяки йому ви зможете встановити час очікування для переключення різних компонентів обладнання в режим низького енергоспоживання. Наведений план живлення за замовчуванням і деякі його параметри часу очікування вказано для моделей комп'ютера з попередньо встановленою Windows.

Зазначені параметри активні, коли комп'ютер підключено до електричного роз'єму. Якщо ваш комп'ютер має вбудований акумулятор, то під час роботи від акумулятора буде діяти інший набір налаштувань часу очікування.

- План живлення за замовчуванням: Збалансований
- Вимкнення екрану: через 5 хвилин
- Перехід до режиму сну: через 5 хвилин

**Примітка:** Щоб увімкнути комп'ютер, що знаходиться в режимі сну, натисніть кнопку живлення або будь-яку клавішу на клавіатурі.

#### **Зміна або налаштування плану живлення**

Ця операція застосовна до комп'ютерів з попередньо встановленою Windows.

- Крок 1. Введіть план живлення у вікні пошуку Windows і натисніть Enter.
- Крок 2. Налаштуйте план живлення на свій смак.

### <span id="page-25-2"></span>**Режими роботи системи**

Комп'ютер Lenovo за замовчуванням підтримує кілька режимів роботи. Ці режими відрізняються максимальною продуктивністю, енергоспоживанням та швидкістю вентилятора радіатора. Коли вибиратимете режим роботи, звертайте увагу на такі умови:

- місце використання комп'ютера;
- завдання, що виконуються на комп'ютері.

Переключати режими роботи можна в попередньо інстальованій програмі Lenovo Vantage, Lenovo Smart Engine або Lenovo PC Manager. Крім того, можна використовувати сполучення клавіш Fn + Q. На більшості комп'ютерів Lenovo зазвичай доступно три режими. У наведеній нижче таблиці перераховано режими роботи та рекомендовані умови їх використання.

**Примітка:** У таблиці наведено описові режими роботи. Доступні в програмі режими можуть відрізнятися.

| Режим роботи                | Рекомендовані умови                                                                                       |
|-----------------------------|----------------------------------------------------------------------------------------------------|
| Висока продуктивність       | • Комп'ютер підключено до розетки.<br>• Потрібна найвища продуктивність.<br>• Шум вентилятора неважливий. |
| Авто (баланс)               | Ви плануєте часто виконувати на комп'ютері різні завдання протягом певного<br>часу.                       |
| Енергозбереження<br>(тихий) | • Комп'ютер працює від акумулятора.<br>Ви хочете, щоб комп'ютер працював якомога тихіше.<br>$\bullet$     |

Таблиця 6. Режими роботи та рекомендовані умови їх використання

**Примітка:** У режимі "Авто (баланс)" комп'ютер динамічно переключається між режимами "Висока продуктивність" і "Енергозбереження (тихий)" залежно від завдань, які ви виконуєте на ньому.

#### <span id="page-26-0"></span>**Настроювана частота оновлення дисплея**

Вміст, що відображається на екрані комп'ютера, постійно оновлюється. Зазвичай ви цього не помічаєте. Частота оновлення дисплея — це значення в герцах (Гц), яке показує, скільки разів на секунду оновлюється вміст екрана.

Для більшості ситуацій достатньо енергоефективних 60 Гц. Однак що вища частота оновлення, то плавніше зображення ви отримаєте під час перегляду відео або гри.

Дисплеї деяких комп'ютерів Lenovo підтримують подвійну частоту оновлення. На таких комп'ютерах ви можете вручну переключати дисплей на роботу з вищою або нижчою частотою оновлення. В операційних системах Windows ці параметри зазвичай можна знайти в меню **Настройки** ➙ **Система → Дисплей.** Крім того, переключати частоту можна за допомогою клавіш Fn + R.

**Примітка:** Не всі дисплеї підтримують подвійну частоту оновлення. Якщо ви не можете знайти настройки частоти оновлення дисплея, можливо, ця характеристика фіксована або її неможливо змінити вручну.

## <span id="page-26-1"></span>**Зміна настройок утиліти UEFI/BIOS Setup Utility**

У цьому розділі пояснюються, що таке утиліта налаштування UEFI/BIOS Setup Utility і операції в ній.

## <span id="page-26-2"></span>**Що таке утиліта налаштування UEFI/BIOS setup utility**

UEFI/BIOS — це перша програма, яка виконується під час запуску комп'ютера. UEFI/BIOS ініціалізує апаратні компоненти та завантажує операційну систему й інші програми. На вашому комп'ютері може бути інстальована програма налаштування, за допомогою якої ви можете змінити певні настройки UEFI/BIOS.

## <span id="page-27-0"></span>**Відкриття утиліти налаштування UEFI/BIOS Setup Utility**

- Крок 1. Увімкніть або перезавантажте комп'ютер.
- Крок 2. Коли на екрані з'являється логотип Lenovo, кілька разів натисніть клавішу F2.

**Примітка:** На комп'ютері з увімкненим режимом клавіш швидкого доступу натисніть Fn + F2.

### <span id="page-27-1"></span>**Виберіть пристрої для завантаження**

Зазвичай комп'ютер запускає диспетчер завантаження, завантажений із вторинного запам'ятовуючого пристрою комп'ютера. Іноді вам може знадобитися запустити комп'ютер із програмою або диспетчером завантаження, завантаженою з іншого пристрою чи мережевого розташування. Після того як мікропрограмне забезпечення системи ініціалізує всі пристрої, ви можете натиснути клавішу переривання, щоб відобразити меню завантаження та вибрати потрібний пристрій для завантаження.

- Крок 1. Увімкніть або перезавантажте комп'ютер.
- Крок 2. Натисніть клавішу F12.
- Крок 3. У меню завантажувального пристрою виберіть завантажувальний пристрій, щоб запустити комп'ютер.

Ви можете внести постійні зміни на завантажувальних пристроях за допомогою UEFI/BIOS Setup Utility. Виберіть меню **Boot**; у розділі **EFI** виберіть потрібний пристрій для завантаження та перемістіть його вгору списку пристроїв. Збережіть зміни та вийдіть із Setup Utility, щоб зміни набули чинності.

## <span id="page-27-2"></span>**Змінення режиму гарячих клавіш**

- Крок 1. Відкрийте утиліту налаштування UEFI/BIOS Setup Utility.
- Крок 2. Виберіть **Configuration** ➙ **Hotkey Mode** і натисніть клавішу Enter.
- Крок 3. Змініть настройку на **Disabled** або **Enabled**.
- Крок 4. Виберіть **Exit** ➙ **Exit saving changes**.

## <span id="page-27-3"></span>**Увімкнення або вимкнення функції Always-On**

На певних комп'ютерах Lenovo, які мають роз'єм Always-On, можна ввімкнути або вимкнути функцію Always-On в утиліті налаштування UEFI/BIOS Setup Utility.

- Крок 1. Відкрийте утиліту налаштування UEFI/BIOS Setup Utility.
- Крок 2. Виберіть **Configuration** ➙ **Always On USB** і натисніть клавішу Enter.
- Крок 3. Змініть настройку на **Disabled** або **Enabled**.
- Крок 4. Виберіть **Exit** ➙ **Exit saving changes**.

## <span id="page-27-4"></span>**Увімкнення або вимкнення Flip to Start**

Використовуючи функцію Flip to Start, ви можете вмикати комп'ютер відкриттям екрана.

- Крок 1. Відкрийте утиліту налаштування UEFI/BIOS Setup Utility.
- Крок 2. Виберіть **Configuration**.
- Крок 3. Змініть налаштування в параметрі **Flip to Start**.

**Примітка:** Також параметр Flip to Start можна налаштувати в Lenovo Vantage або Lenovo Smart Engine.

## <span id="page-28-0"></span>**Установіть паролі в утиліті UEFI/BIOS Setup Utility**

У цьому розділі наведено типи паролів, які можна встановити в UEFI (Unified Extensible Firmware Interface) або в утиліті BIOS (Basic Input/Output System) Setup Utility.

## <span id="page-28-1"></span>**Типи паролів**

В утиліті налаштування UEFI/BIOS Setup Utility можна задавати різні типи паролів.

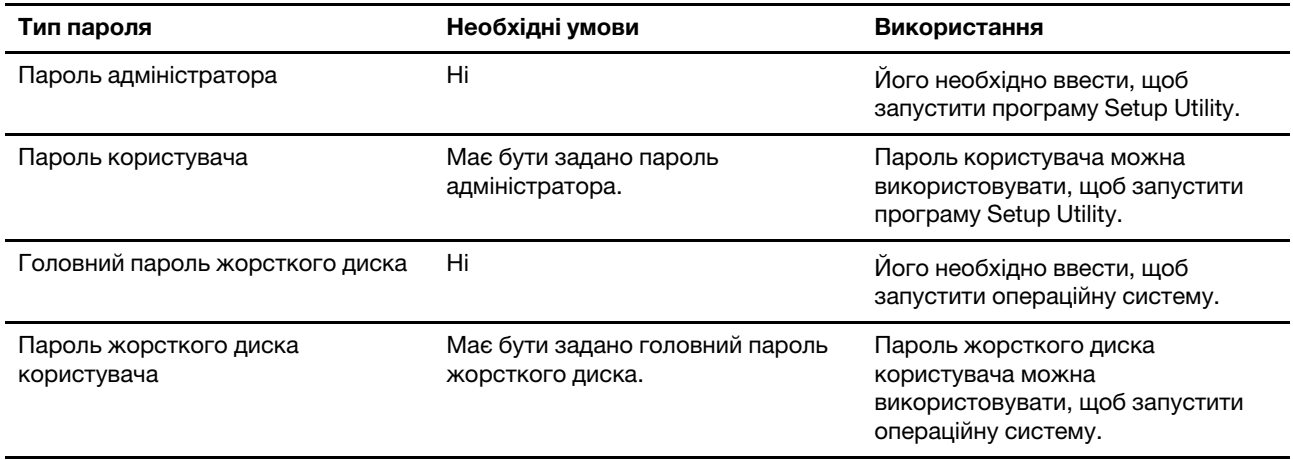

#### **Примiтки:**

- Усі паролі в програмі Setup Utility складаються лише з літер і цифр.
- Якщо ви запускаєте програму Setup Utility за допомогою пароля користувача, ви можете змінити лише кілька настройок.

## <span id="page-28-2"></span>**Налаштування пароля адміністратора**

Пароль адміністратора встановлюється, щоб запобігти несанкціонованому доступу до утиліти налаштування UEFI/BIOS setup utility.

**Увага:** Якщо ви забудете пароль адміністратора, кваліфікований персонал сервіс-центру Lenovo не зможе скинути пароль. Вам доведеться передати комп'ютер в авторизований сервіс-центр Lenovo, щоб замінити материнську плату. Крім того, необхідно буде підтвердити покупку та сплатити за запасні частини та обслуговування.

- Крок 1. Відкрийте утиліту налаштування UEFI/BIOS Setup Utility.
- Крок 2. Виберіть **Security** ➙ **Set Administrator Password**, а потім натисніть клавішу Enter.
- Крок 3. Введіть пароль, який містить лише літери та цифри, а потім натисніть клавішу Enter.
- Крок 4. Введіть пароль ще раз і натисніть клавішу Enter.
- Крок 5. Виберіть **Exit** ➙ **Exit saving changes**.

Під час наступного запуску комп'ютера необхідно ввести пароль адміністратора, щоб відкрити утиліту налаштування. Якщо пароль **Power on Password** увімкнено, для запуску комп'ютера потрібно ввести пароль адміністратора або пароль користувача.

### <span id="page-29-0"></span>**Змінення або видалення пароля адміністратора**

Змінити або видалити пароль адміністратора може лише адміністратор.

- Крок 1. Відкрийте утиліту налаштування UEFI/BIOS Setup Utility, використовуючи пароль адміністратора.
- Крок 2. Виберіть **Security** ➙ **Set Administrator Password**, а потім натисніть клавішу Enter.
- Крок 3. Введіть поточний пароль.
- Крок 4. Введіть новий пароль у текстовому полі **Enter New Password**.
- Крок 5. Знову введіть новий пароль у текстовому полі **Confirm New Password**.

**Примітка:** Якщо необхідно видалити пароль, натисніть клавішу "Enter" в обох текстових полях, не вводячи жодного символу.

Крок 6. Виберіть **Exit** ➙ **Exit saving changes**.

Якщо ви видалите пароль адміністратора, пароль користувача також буде видалено.

#### <span id="page-29-1"></span>**Налаштування пароля користувача**

Перш ніж установити пароль користувача, необхідно установити пароль адміністратора.

Адміністратор програми Setup Utility може установити пароль користувача для використання іншими користувачами.

- Крок 1. Відкрийте утиліту налаштування UEFI/BIOS Setup Utility, використовуючи пароль адміністратора.
- Крок 2. Виберіть **Security** ➙ **Set User Password**, а потім натисніть клавішу Enter.
- Крок 3. Введіть пароль, який містить лише літери та цифри, а потім натисніть клавішу Enter. Пароль користувача має відрізнятися від пароля адміністратора.
- Крок 4. Введіть пароль ще раз і натисніть клавішу Enter.
- Крок 5. Виберіть **Exit** ➙ **Exit saving changes**.

#### <span id="page-29-2"></span>**Активація запиту пароля при увімкненні живлення**

Якщо встановлено пароль адміністратора, можна ввімкнути пароль для ввімкнення живлення, щоб підвищити рівень безпеки.

- Крок 1. Відкрийте утиліту налаштування UEFI/BIOS Setup Utility.
- Крок 2. Виберіть **Security** ➙ **Power on Password** і натисніть клавішу Enter.

**Примітка:** Для цього слід заздалегідь задати пароль адміністратора.

- Крок 3. Змініть настройку на **Enabled**.
- Крок 4. Виберіть **Exit** ➙ **Exit saving changes**.

Коли активовано запит пароля при увімкненні живлення, під час кожного ввімкнення комп'ютера на екрані відображається запит на введення пароля. Щоб почати роботу за комп'ютером, необхідно буде ввести пароль адміністратора або користувача.

### <span id="page-29-3"></span>**Налаштування пароля жорсткого диска**

За допомогою програми Setup Utility можна встановити пароль жорсткого диска, щоб запобігти несанкціонованому доступу до даних.

**Увага:** Будьте надзвичайно обережні при встановленні пароля жорсткого диска. Якщо ви забудете пароль жорсткого диска, кваліфікований персонал сервіс-центру Lenovo не зможе скинути пароль або відновити дані з диска. Вам доведеться передати комп'ютер в авторизований сервіс-центр Lenovo, щоб замінити жорсткий диск. Крім того, необхідно буде підтвердити покупку та сплатити за запасні частини та обслуговування.

- Крок 1. Відкрийте утиліту налаштування UEFI/BIOS Setup Utility.
- Крок 2. Виберіть **Security** ➙ **Set Hard Disk Password** і натисніть клавішу Enter.

**Примітка:** Якщо ви запустите програму Setup Utility за допомогою пароля користувача, ви не зможете встановити пароль жорсткого диска.

Крок 3. Дотримуйтесь інструкцій на екрані, щоб установити головний пароль і пароль користувача.

**Примітка:** Головний пароль і пароль користувача жорсткого диска необхідно встановлювати одночасно.

Крок 4. Виберіть **Exit** ➙ **Exit saving changes**.

Якщо пароль жорсткого диска встановлено, його необхідно буде ввести для запуску операційної системи.

#### <span id="page-30-0"></span>**Заміна чи видалення пароля жорсткого диска**

- Крок 1. Відкрийте утиліту налаштування UEFI/BIOS Setup Utility.
- Крок 2. Виберіть **Security**.
- Крок 3. Змініть чи видаліть пароль жорсткого диска.

Щоб змінити або видалити головний пароль, виберіть **Change Master Password** і натисніть клавішу Enter.

**Примітка:** Якщо ви видалите головний пароль жорсткого диска, пароль жорсткого диска користувача також буде видалено.

Щоб змінити пароль користувача, виберіть **Change User Password** і натисніть клавішу Enter.

**Примітка:** Пароль користувача жорсткого диска не може бути видалений окремо.

Крок 4. Виберіть **Exit** ➙ **Exit saving changes**.

## <span id="page-32-1"></span><span id="page-32-0"></span>**Глава 4. Довідка та підтримка**

## **Запитання й відповіді**

## <span id="page-32-2"></span>**Як розділити диск**

Перегляньте розділ [https://support.lenovo.com/solutions/ht503851.](https://support.lenovo.com/solutions/ht503851)

## <span id="page-32-3"></span>**Що робити, якщо мій комп'ютер перестав відповідати**

Натисніть і утримуйте кнопку живлення, доки комп'ютер не вимкнеться. Потім перезавантажте комп'ютер.

## <span id="page-32-4"></span>**На комп'ютер пролилася рідина. Що робити**

1. Обережно відключіть адаптер змінного струму та негайно вимкніть комп'ютер. Що швидше ви припините проходження струму через комп'ютер, то більше вірогідність знизити рівень ушкоджень від коротких замикань.

**Увага:** Якщо ви негайно вимкнете комп'ютер, то можете втратити певні дані чи роботу. Проте якщо цього не зробити, комп'ютер може отримати невиправні пошкодження.

2. Перш ніж знову ввімкнути комп'ютер, зачекайте, доки рідина не висохне повністю.

#### **Застереження:**

**Не намагайтеся злити рідину, перевертаючи комп'ютер. Якщо на нижній панелі вашої клавіатури є дренажні отвори дні, рідина зіллється через них.**

## <span id="page-32-5"></span>**Де можна отримати останні драйвери пристроїв і UEFI/BIOS**

- Lenovo Vantage або Lenovo PC Manager
- Веб-сайт служби підтримки Lenovo <https://support.lenovo.com>

## <span id="page-32-6"></span>**Чому яскравість екрана постійно змінюється**

Комп'ютер може мати датчик навколишнього освітлення, і в системі може бути ввімкнено функцію адаптивної яскравості. Цей датчик може визначати інтенсивність навколишнього світла. Використовуючи надані ним дані, операційна система може динамічно регулювати яскравість екрана.

Функцію адаптивної яскравості операційної системи можна вимкнути. В операційних системах Windows параметри адаптивної яскравості зазвичай можна знайти в меню **Настройки** ➙ **Система** ➙ **Дисплей**.

## <span id="page-32-7"></span>**Чому комп'ютер запускається автоматично, якщо відкрити кришку**

Можливо, на комп'ютері ввімкнено функцію Flip to Start. Багато ноутбуків Lenovo мають датчик, який визначає кут відкриття кришки. Коли ви відкриваєте кришку, датчик може виявити цю поведінку. Якщо функцію Flip to Start увімкнено, комп'ютер автоматично запуститься.

За потреби цю функцію можна вимкнути. Функцію Flip to Start можна ввімкнути або вимкнути тут:

- Lenovo Vantage, Lenovo PC Manager або Lenovo Smart Engine
- Firmware Setup Utility

## <span id="page-33-0"></span>**Ресурси самодопомоги**

Використовуйте наведені нижче ресурси самодопомоги, щоб докладніше дізнатися про комп'ютер і усунути неполадки.

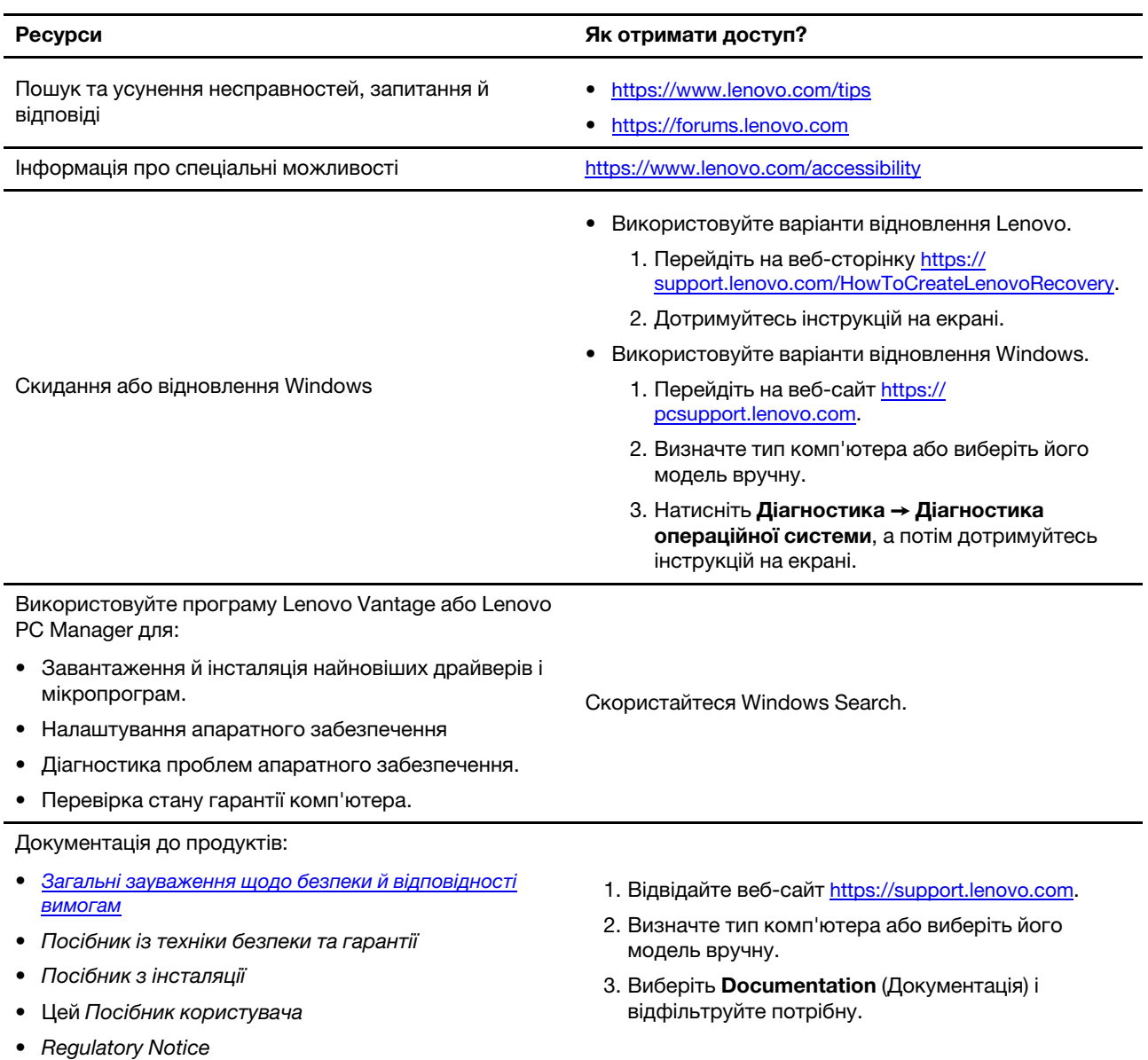

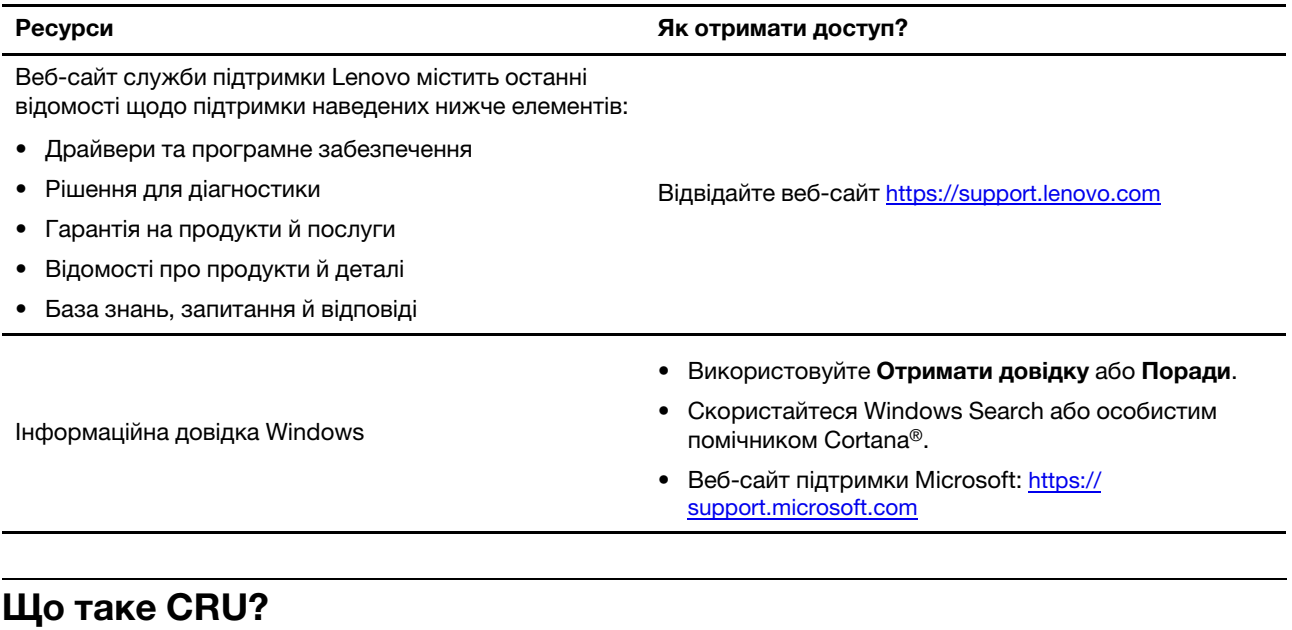

<span id="page-34-0"></span>Компоненти, що замінюються споживачем (CRU), – це деталі, які споживач може модернізувати або замінити самостійно. Комп'ютер Lenovo може містити наступні типи CRU:

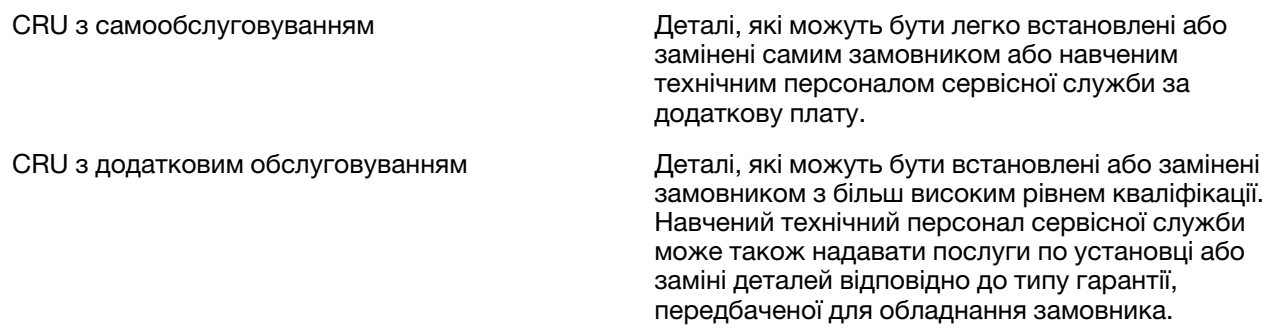

Якщо Ви збираєтеся встановити CRU, компанія Lenovo відправить Вам CRU. Вам може знадобитися повернути несправну деталь, замість якої встановлюється CRU. Якщо повертати елемент потрібно: (1) інструкції з повернення, наклейку для зворотної відправки із попередньою оплатою, і упаковку буде надано із замінним CRU; (2) з Вас можуть стягнути оплату за замінний CRU, якщо компанія Lenovo не одержить несправний CRU протягом тридцяти (30) днів після одержання Вами заміни. Докладнішу інформацію наведено в Обмеженій гарантії Lenovo за адресою [https://www.lenovo.com/warranty/llw\\_02.](https://www.lenovo.com/warranty/llw_02)

## <span id="page-34-1"></span>**CRU для моделі Вашого виробу**

У таблиці нижче вказано CRU і типи CRU, які визначені для моделі Вашого виробу.

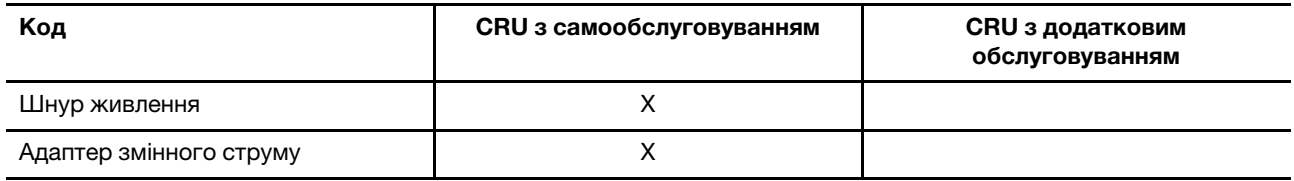

#### **Примiтки:**

• Інструкція по заміні CRU наведена в одній або декількох з наступних публікацій, і її можна отримати в Lenovo в будь-який час, попередньо надіславши відповідний запит.

продукт Посібник користувача

документація, що надається разом з виробом

• Будь-які деталі не перелічені вище, включаючи вбудовану акумуляторну батарею, повинні бути замінені лише уповноваженим Lenovo ремонтним центром або технічним персоналом. Для отримання додаткової інформації, перейдіть за посиланням<https://support.lenovo.com/partnerlocation>.

## <span id="page-35-0"></span>**Зв'язок із компанією Lenovo**

Якщо ви не змогли вирішити проблему самостійно, зверніться до Центру підтримки клієнтів Lenovo.

## <span id="page-35-1"></span>**Перш ніж звертатися до компанії Lenovo**

Перш ніж звертатися до компанії Lenovo, запишіть інформацію про виріб і відомості про проблеми.

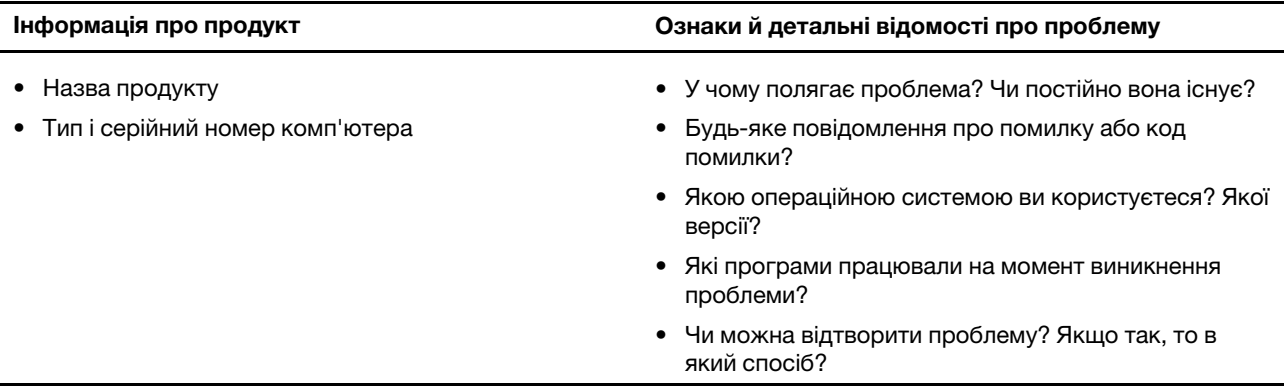

**Примітка:** Назву та серійний номер продукту зазвичай указано на нижній частині комп'ютера: надруковано на етикетці або нанесено на кришку.

## <span id="page-35-2"></span>**Центр підтримки клієнтів Lenovo**

Протягом гарантійного періоду ви також можете звернутися по допомогу до Центру підтримки клієнтів Lenovo.

#### **Номери телефону**

Список телефонів служби технічної підтримки Lenovo у вашій країні чи регіоні можна знайти на вебсайті за адресою [https://pcsupport.lenovo.com/supportphonelist.](https://pcsupport.lenovo.com/supportphonelist)

**Примітка:** Номери телефону можуть змінюватися без попередження. Якщо телефон служби технічної підтримки для вашої країни або регіону не надано, зверніться до торговельного партнера або представника Lenovo.

#### **Послуги, доступні протягом гарантійного періоду**

- Визначення проблеми кваліфіковані спеціалісти допоможуть вам визначити, чи спричинена проблема апаратним забезпеченням, і прийняти рішення щодо її усунення.
- Ремонт апаратного забезпечення Lenovo якщо було визначено, що проблема спричинена апаратним забезпеченням Lenovo, на яке діє гарантія, кваліфіковані спеціалісти нададуть вам необхідні для її вирішення послуги.

• Керування технічними змінами — іноді необхідно внести зміни в певні продукти вже після того, як їх було продано. Компанія Lenovo або ваш авторизований продавець внесуть технічні зміни (EC), що застосовуються до вашого обладнання.

#### **Послуги, які не охоплюються гарантією**

- Заміна або використання деталей, виготовлених не компанією Lenovo та не на її замовлення, або деталей, на які не діє гарантія
- Визначення походження проблеми з програмним забезпеченням
- Конфігурація UEFI/BIOS у рамках установлення або оновлення
- Зміни, модифікації або оновлення драйверів пристроїв
- Установлення та обслуговування мережевих операційних систем (NOS)
- Установлення та обслуговування програм

Умови та положення обмеженої гарантії Lenovo, яка застосовується до вашого апаратного продукту, див. в розділі "Інформація про гарантії" Посібника з техніки безпеки та гарантії, що входять до комплекту постачання комп'ютера.

## <span id="page-36-0"></span>**Придбання додаткових послуг**

Під час і після гарантійного періоду ви можете придбати додаткові послуги від Lenovo на сайті [https://pcsupport.lenovo.com/warrantyupgrade.](https://pcsupport.lenovo.com/warrantyupgrade)

Доступність гарантійного обслуговування та назва послуги можуть відрізнятися в різних країнах або регіонах.

## <span id="page-38-0"></span>**Додаток A. Опис функцій гарячих клавіш Lenovo**

Функції гарячих клавіш позначають піктограми на них. У наведеній нижче таблиці описано функції всіх гарячих клавіш Lenovo. Клавіатура комп'ютера Lenovo має підтримувати лише піднабір перелічених гарячих клавіш.

| Піктограма гарячої клавіші | Опис функції                                                                          |
|----------------------------|---------------------------------------------------------------------------------------|
| A                          | Вимикає або вмикає звук.                                                              |
| <b><d+< b=""></d+<></b>    | Збільшує гучність.                                                                    |
| ৰ−                         | Зменшує гучність.                                                                     |
| $\times$                   | Вмикає або вимикає мікрофон.                                                          |
| $\alpha$ +                 | Збільшує яскравість екрана.                                                           |
| $\mathbf{Q}$ –             | Зменшує яскравість екрана.                                                            |
| 四回                         | Вибирає та налаштовує пристрої відображення.                                          |
| ⊁                          | Вмикає або вимикає режим "У літаку" (операційна система Windows).                     |
| ΥŜ,                        | Відображає панель швидкого запуску Lenovo Smart Key.                                  |
| 囝                          | Вмикає або вимикає сенсорну панель.                                                   |
| œo                         | Відображає всі відкриті програми у вигляді мініатюр. (операційна система<br>Windows). |
| 畐                          | Відкриває програму "Калькулятор". (операційна система Windows).                       |
| $\mathcal{F}$              | Відкриває програму "Ножиці". (операційна система Windows).                            |
| O                          | Відкриває програму "Настройки". (операційна система Windows).                         |
| Α                          | Блокує екран. (операційна система Windows).                                           |
| 圓                          | Відкриває історію буфера обміну. (операційна система Windows).                        |
| ৻                          | Переводить комп'ютер у режим сну.                                                     |
| 回                          | Відкриває контекстне меню поточної активної програми.                                 |
| œέ                         | Відкриває пов'язану голосову програму, голосову службу або Microsoft<br>Cortana.      |
| 些                          | Регулює підсвічування клавіатури.                                                     |
| 坐+                         | Збільшує яскравість підсвічування клавіатури.                                         |
| きんし                        | Зменшує яскравість підсвічування клавіатури.                                          |
| P                          | Відповідає на вхідний виклик Microsoft Teams.                                         |
| ⌒                          | Відхиляє вхідний виклик Microsoft Teams.                                              |
| ⊕                          | Відкриває ресурси служби підтримки Lenovo.                                            |
| $\blacktriangleright$ /II  | Розпочинає або призупиняє відтворення аудіозапису або відео.                          |
|                            | Зупиняє відтворення аудіозапису або відео.                                            |

Таблиця 7. Значки гарячих клавіш і підписані функції

Таблиця 7. Значки гарячих клавіш і підписані функції (продовження)

| Опис функції                                                    |
|-----------------------------------------------------------------|
| Відтворює попередній аудіозапис або відео в списку відтворення. |
| Відтворює наступний аудіозапис або відео в списку відтворення.  |
| Перемикає активний режим роботи комп'ютера.                     |
| Розмиває фон відеоконференції.                                  |
| Перемикає активний режим звуку комп'ютера.                      |
| Вмикає або вимикає режим нічника. (операційна система Windows). |
|                                                                 |

**Примітка:** Функції гарячих клавіш можуть змінитися після оновлення пов'язаної програми або операційної системи Windows.

## <span id="page-40-0"></span>**Додаток B. Юридичні зауваження та товарні знаки**

#### **Юридичні зауваження**

Продукти, послуги чи функції Lenovo, описані в цьому документі, можуть бути доступні не в усіх країнах. Щоб дізнатися, які продукти й послуги наразі доступні у вашому регіоні, зверніться до місцевого представника компанії Lenovo. Будь-які посилання на продукт, програму або послугу Lenovo не означають і не натякають, що може використовуватися лише продукт, програма або послуга Lenovo. Можна використовувати будь-який продукт, програму або послугу, що має такі ж функціональні можливості та не порушує інтелектуальних прав Lenovo. Однак користувач має самостійно оцінити та перевірити роботу іншого продукту, програми або послуги.

Компанія Lenovo може мати патенти або патентні програми, що охоплюють предмет цього документа. Цей документ не дає вам ліцензійних прав на ці патенти. Письмові заявки на одержання ліцензій можна надсилати на адресу: Lenovo (United States), Inc. 8001 Development Drive Morrisville, NC 27560 U.S.A. Attention: Lenovo Director of Licensing

КОМПАНІЯ LENOVO НАДАЄ ЦЕЙ ДОКУМЕНТ "ЯК Є" БЕЗ ЖОДНИХ ПРЯМИХ АБО НЕПРЯМИХ ГАРАНТІЙ, ЗОКРЕМА НЕПРЯМИХ ГАРАНТІЙ ВІДСУТНОСТІ ПОРУШЕНЬ ПРАВ ІНТЕЛЕКТУАЛЬНОЇ ВЛАСНОСТІ, КОМЕРЦІЙНОЇ ЯКОСТІ Й ПРИДАТНОСТІ ДЛЯ ПЕВНОЇ МЕТИ. Оскільки на деяких підпорядкованих територіях не дозволяється відмова від прямих або непрямих гарантій, ця заява може вас не стосуватися.

У наведену в документі інформацію час від часу вносяться зміни, які будуть включені в наступні видання. Щоб покращити обслуговування, компанія Lenovo залишає за собою право в будь-який час без додаткового повідомлення покращити та/або змінити продукти й програми, описані в посібниках до вашого комп'ютера, і зміст посібників.

Інтерфейс програмного забезпечення, а також функціональна й апаратна конфігурація, описані в посібниках до вашого комп'ютера, можуть не співпадати з точною фактичною конфігурацією придбаного вами комп'ютера. Конфігурацію продукту див. у відповідному контракті (якщо є) або в списку упаковки продуктів. Крім того, ви можете звернутися до дистриб'ютора з питаннями щодо продажу продукту. Компанія Lenovo може використовувати або розповсюджувати будь-яку надану вами інформацію на власний розсуд без будь-яких зобов'язань перед вами.

Описані в цьому документі продукти не призначені для використання в імплантатах або інших пристроях життєзабезпечення, де несправність може призвести до травмування чи смерті людей. Наведена в цьому документі інформація не впливає на технічні характеристики продукту Lenovo й гарантії на нього, а також не змінює їх. Жодна інформація в цьому документі не надає в явній чи неявній формі ліцензію або гарантію відшкодування збитків, пов'язаних із правами інтелектуальної власності Lenovo або інших компаній. Усю надану в цьому документі інформацію отримано в певних умовах і наведено лише для ілюстрації. Результати, отримані в інших умовах, можуть відрізнятися від наведених.

Компанія Lenovo може використовувати або розповсюджувати будь-яку надану вами інформацію на власний розсуд без будь-яких зобов'язань перед вами.

Будь-які посилання на сторонні веб-сайти (не Lenovo) наведені в цьому документі лише для зручності та жодним чином не свідчать про схвалення цих веб-сайтів. Матеріали на цих веб-сайтах не є документацією до цього продукту Lenovo, і користування такими веб-сайтами здійснюється на ваш власний ризик.

Усі дані стосовно робочих характеристик, що містяться в цьому документі, одержано в керованому середовищі. Тому результати роботи в інших умовах можуть значно відрізнятися від наведених. Деякі вимірювання могли бути виконані на прототипах продуктів, тому такі самі результати на комерційно доступних моделях не гарантуються. Крім того, результати деяких вимірювань могли бути отримані шляхом екстраполяції. Фактичні результати можуть від них відрізнятися. Користувачі мають перевірити відповідні параметри у своєму середовищі.

Авторські права на цей документ належать компанії Lenovo, і він не підпадає під дію ліцензії на програмне забезпечення з відкритим кодом, зокрема під дію будь-якої угоди Linux, що може супроводжувати установлене на цьому продукті програмне забезпечення. Компанія Lenovo може будь-коли й без попереднього повідомлення оновлювати цей документ.

Щоб отримати найновішу інформацію (або з будь-якими питаннями чи коментарями), відвідайте вебсайт Lenovo:

#### <https://support.lenovo.com>

#### **Товарні знаки**

Lenovo, логотип Lenovo та Yoga – це товарні знаки компанії Lenovo. Thunderbolt є товарним знаком компанії Intel Corporation або її дочірніх компаній. Microsoft, Windows, Windows Hello, OneDrive, Outlook, Skype, Office 365, Direct3D і Cortana є товарними знаками групи компаній Майкрософт. DisplayPort є товарним знаком компанії Video Electronics Standards Association. HDMI, HDMI High-Definition Multimedia Interface та логотип HDMI є торговельними марками або зареєстрованими торговельними марками HDMI Licensing Administrator, Inc. в США та інших країнах. Wi-Fi – зареєстрованим товарним знаком Wi-Fi Alliance. USB Type-C i USB4 — зареєстровані товарні знаки організації USB Implementers Forum. Усі інші товарні знаки є власністю відповідних власників.